In order to track the performance of your website and provide reporting, Dealer Inspire (DI) has set up a GA4 property which we will manage as long as you have an active website.

There are instances where you may want to manage your own GA4 property (if you want to track things differently than DI is) or your agency may want to set up their own GA4 property. The great news is, DI is able to push website measurement events to multiple GA4 properties. These events adhere to the Automotive Standards Council (ASC) events as well as some additional events which capture engagement points that are specific to the Dealer Inspire platform.

In order to ensure additional GA4 properties are tracking property, please follow the recommended steps below to complete the GA4 setup and configuration process.

- **1.** Ensure your GA4 property is tracking on the website. This can be accomplished by adding the script to an existing GTM you have access to OR by submitting a ticket to [support@dealerinspire.com](mailto:support@dealerinspire.com) asking for the script to be added to the site.
- **2.** Submit a ticket to [support@dealerinspire.com](mailto:support@dealerinspire.com) requesting that the GA4 website engagement events (aka: asc events) be pushed to your GA4 property. Remember to include the GA4 Measurement ID. This can be found on in the Data Stream and begins with a G-XXXXXXXX
- **3.** Ensure Enhanced Measurement is toggled on
- **4.** On the property, ensure you've changed your retention period to the max: 14 months
- **5.** On the Data Stream, ensure the toggle is on to prevent double tracking if somehow the GA4 script is added to your site more than once
- **6.** Configure Custom Dimensions within your GA4 property. This will allow you to see specific parameters related to various events within the GA4 interface (or additional nuggets of data on the events)
- **7.** Configure Conversions to ensure you are capturing the events you'd like to track as conversions

Below are instructions on how to complete steps 3-7:

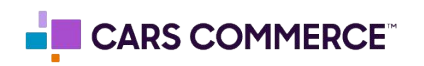

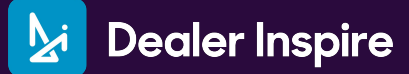

**Please follow these steps to ensure enhanced measurement is toggles on:**

Go to the admin section by clicking on the gear icon

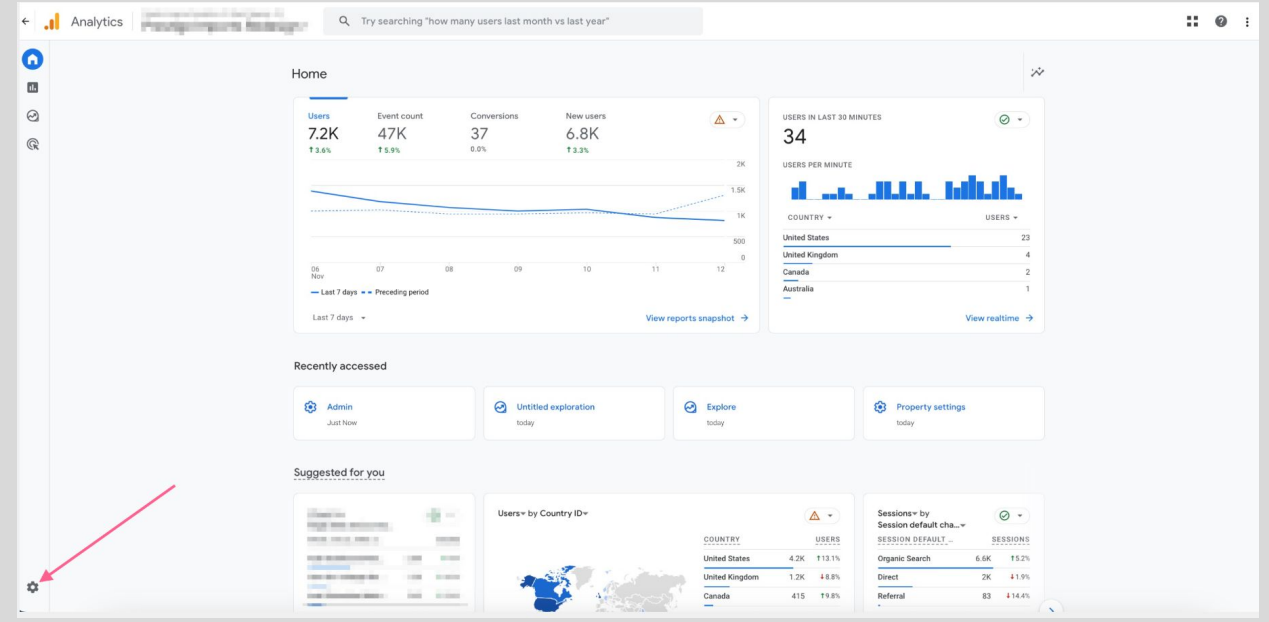

Under 'Data collection and modification' click 'Data streams'

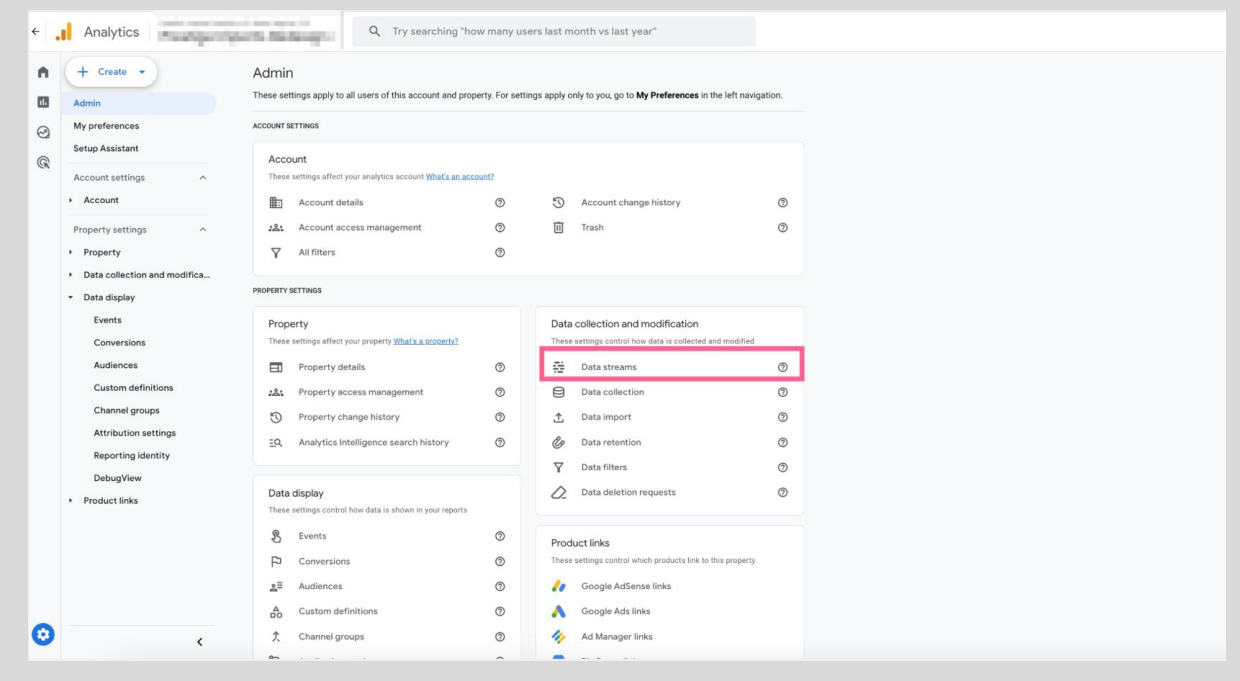

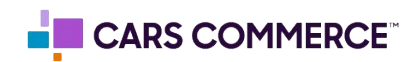

● Select the data stream for the site in which you are setting up

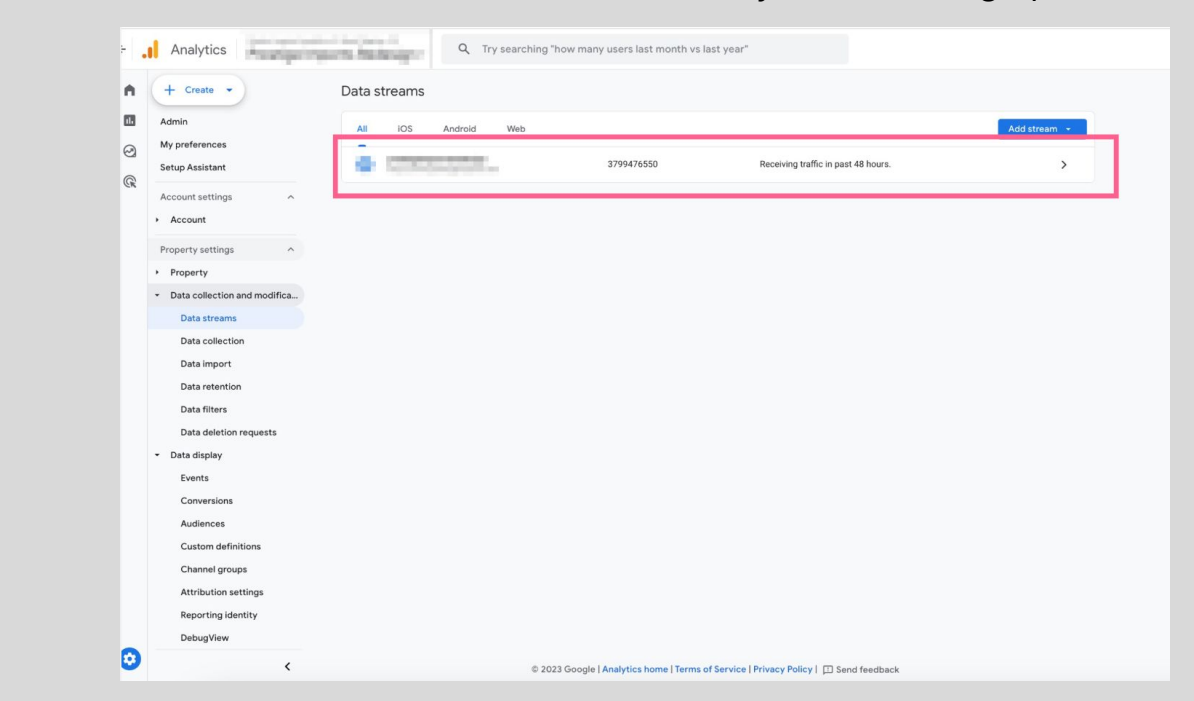

Under the 'Events" section toggle on the section labeled 'Enhanced measurement'

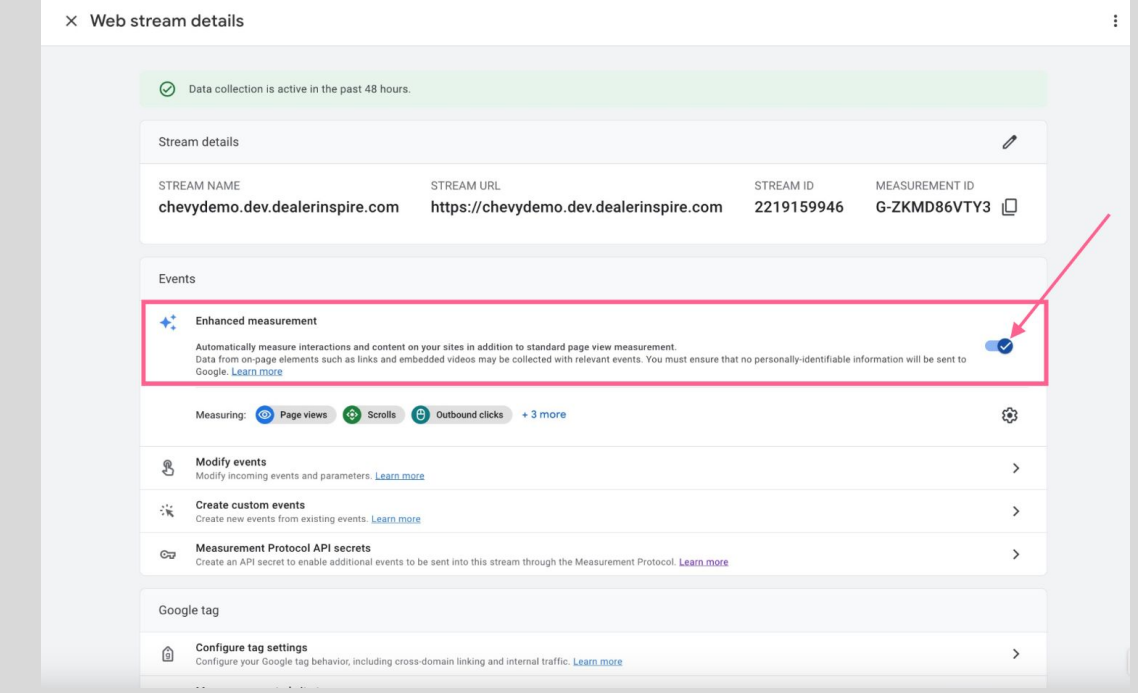

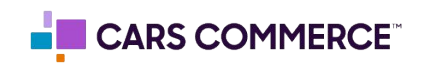

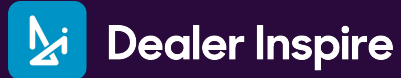

**Please follow these steps to update data retention period:**

Go to the admin section by clicking on the gear icon

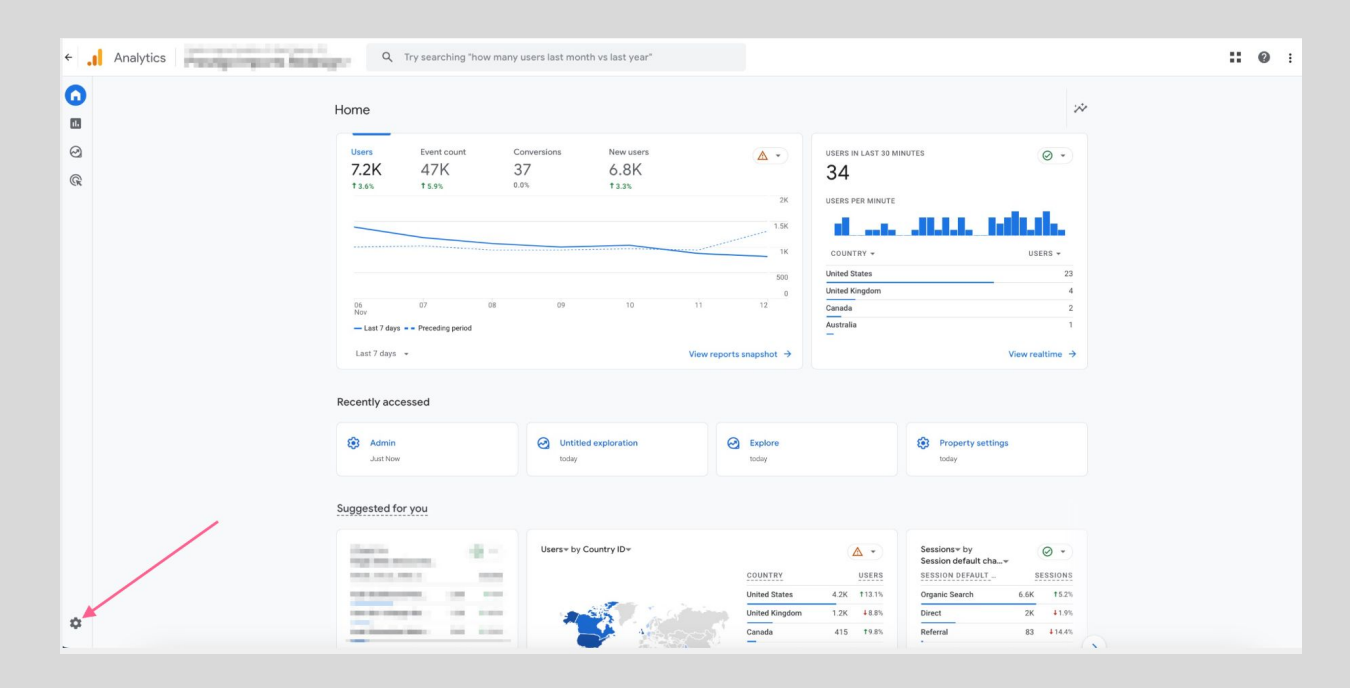

Under 'Data collection and modification' click 'Data retention'

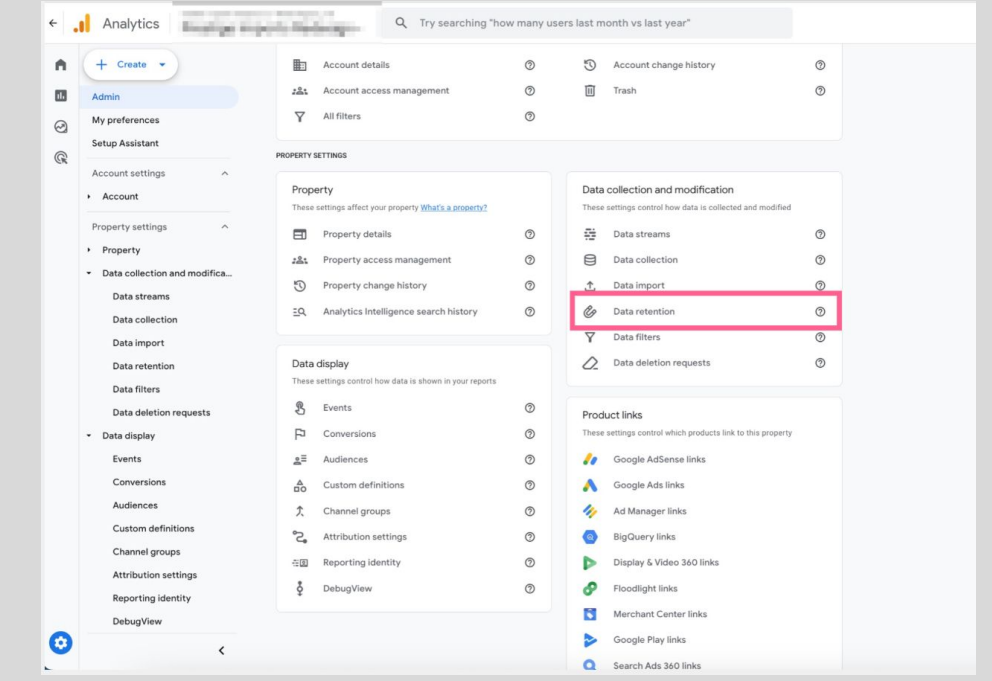

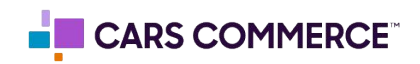

● Change 'Event data retention' from '2 months' to '14 months'. Click 'Save'

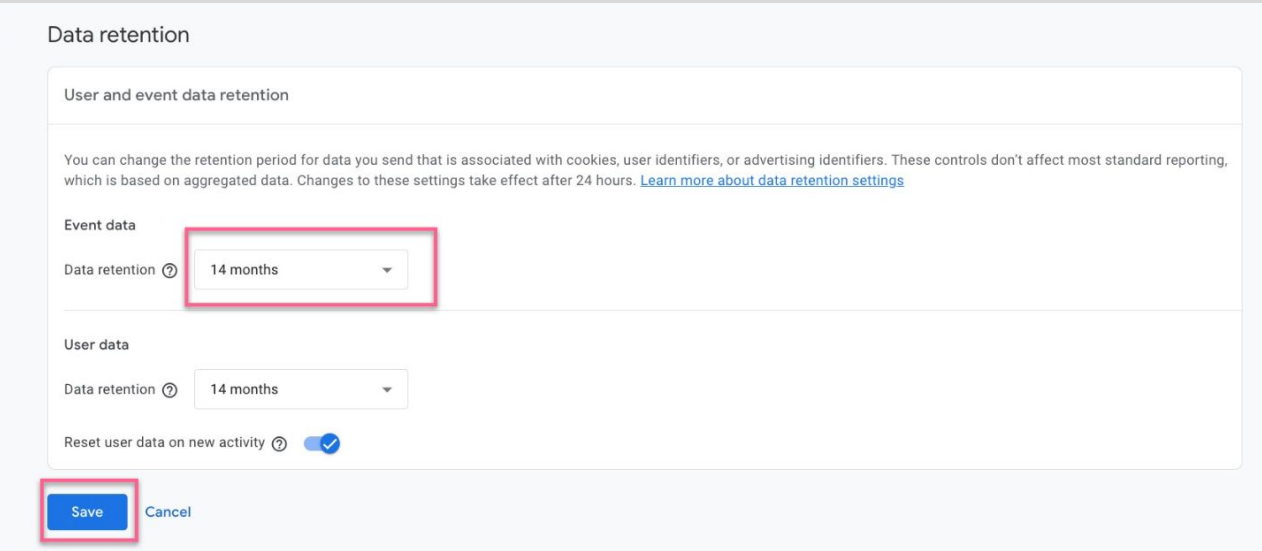

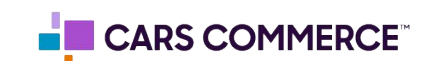

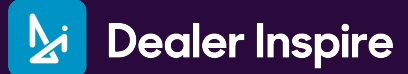

**Please follow these steps to ensure the duplicated tracking toggle is on:**

- Analytics Communication of the Communication of the Communication of the Communication of the Communication of the Communication of the Communication of the Communication of the Communication of the Communication of the Co  $\mathbf{H} \bullet \mathbf{H}$  $\bullet$ Home  $\dot{\sim}$  $\hbox{\ssimeq}$  $_{\odot}$ New users USERS IN LAST 30 MINUTES A - $\odot$  -New users  $\frac{37}{0.0\%}$  $7.2K$ 47K 34  $\mathbb{Q}$  $13.6%$  $15.9%$  $13.3%$  $2K$ **USERS PER MINUTE** di care didata i United State<br>United Kingo  $07$ Canada<br>Australia 06<br>Nov  $-$  Last 7 days  $-$  Preceding period Last 7 days  $\sim$ Recently accessed  $\odot$  Untitled exploration  $\Theta$  Explore **Q** Property **3** Admin Suggested for you  $\frac{1}{2} \frac{1}{2}$  $\Delta$  -Sessions \* by<br>Session default cha...<br>SESSION DEFAULT  $\circ$ .  $_{\rm max}$ USERS COUNTRY SESSIONS on one can  $\frac{1}{\sqrt{2}}$  $4.2K$   $113.1\%$  $\begin{array}{r} 6.6K & 15.2\% \\ \hline 2K & 41.9\% \end{array}$ **United States<br>United Kingdo** Organic Search<br>Direct **CERTIFICATE**  $\frac{1}{1.2K}$   $\frac{48.8\%}{1.2K}$  $rac{1}{2}$ Canada  $415 - 79.8\%$  $83 - 414.4\%$
- Go to the admin section by clicking on the gear icon

Under 'Data display' click 'Data Streams'

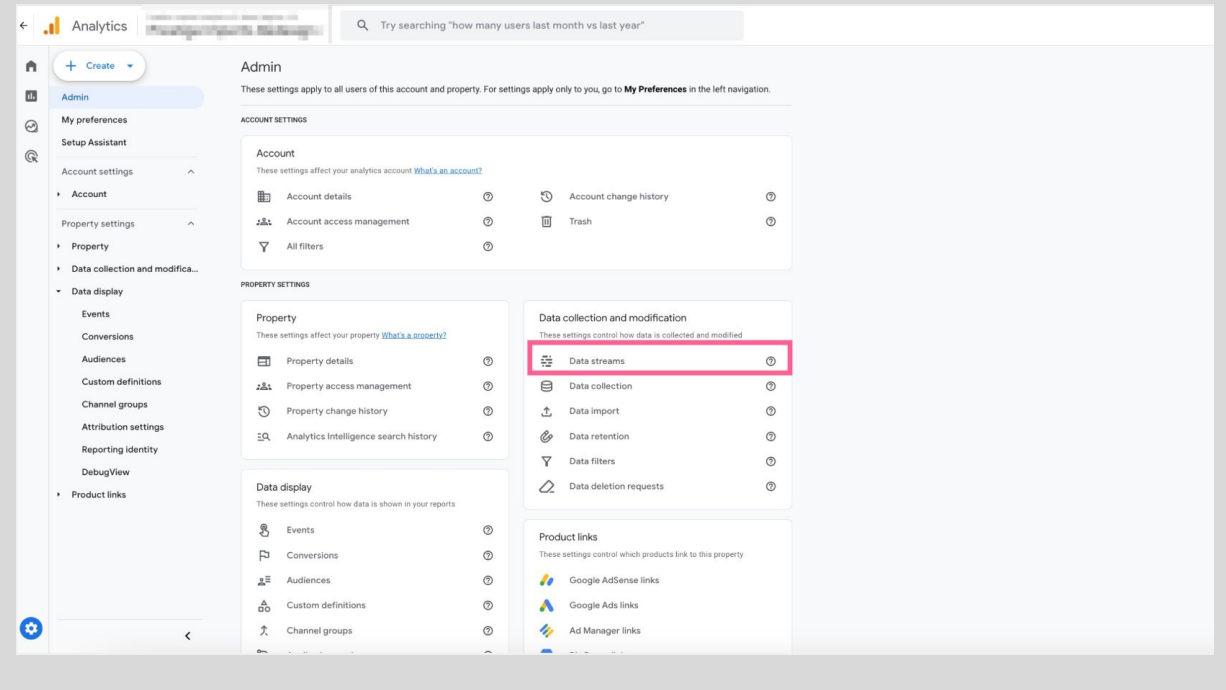

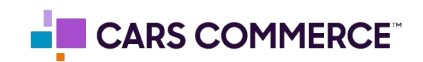

● Select the data stream for the site in which you are setting up

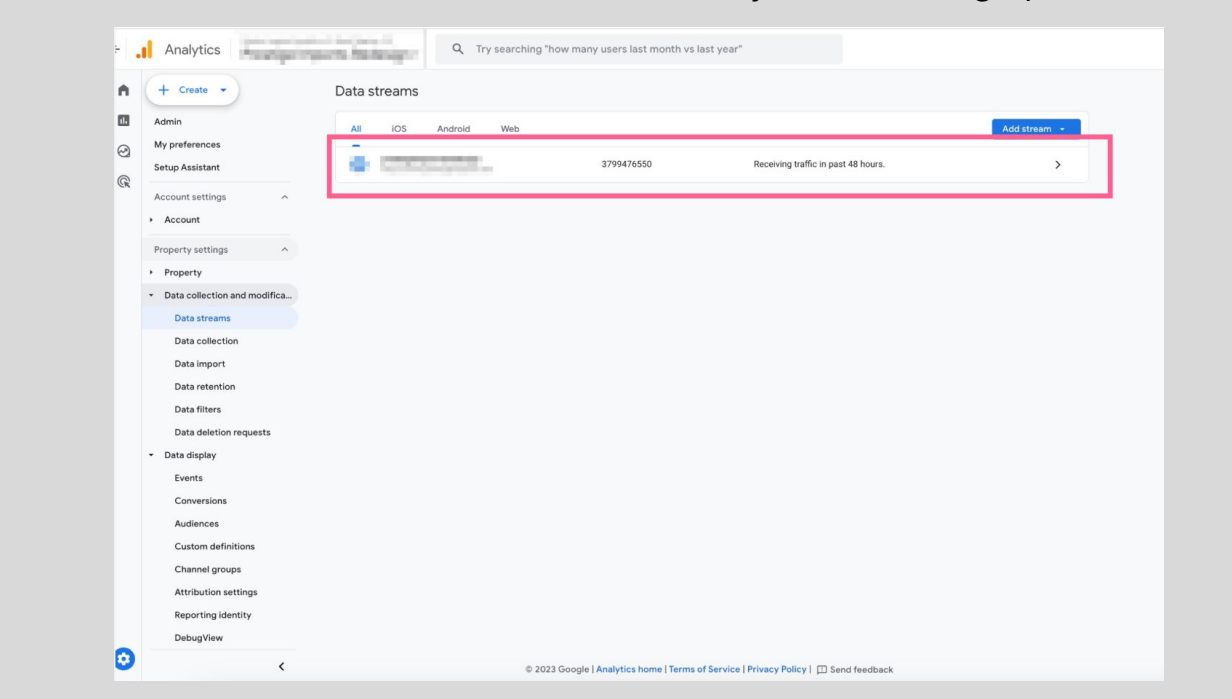

Under the 'Google tag" section click on the section labeled 'Configurator tag settings'

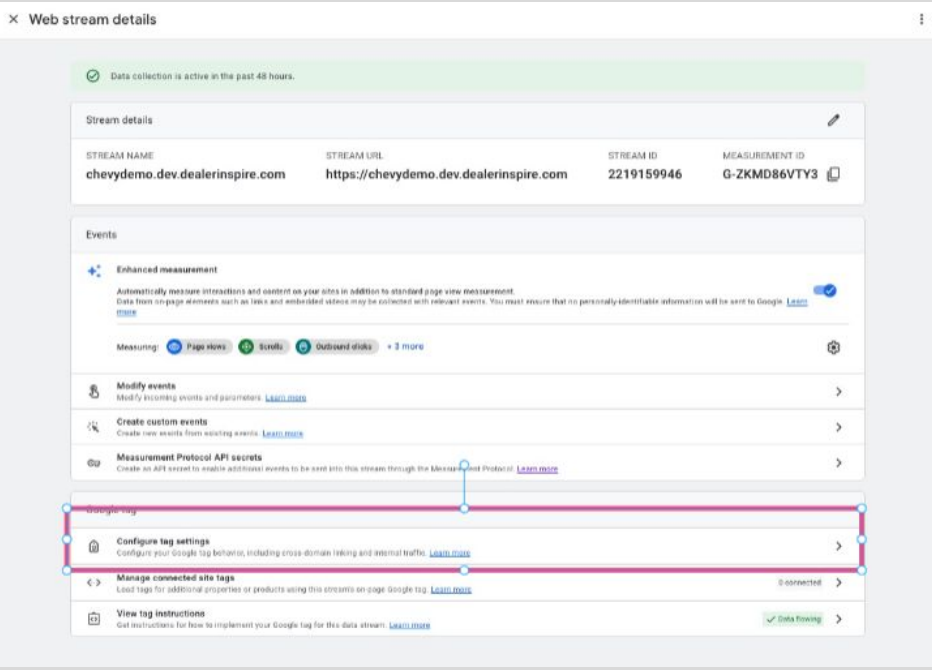

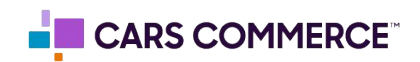

● Click 'Admin' tab

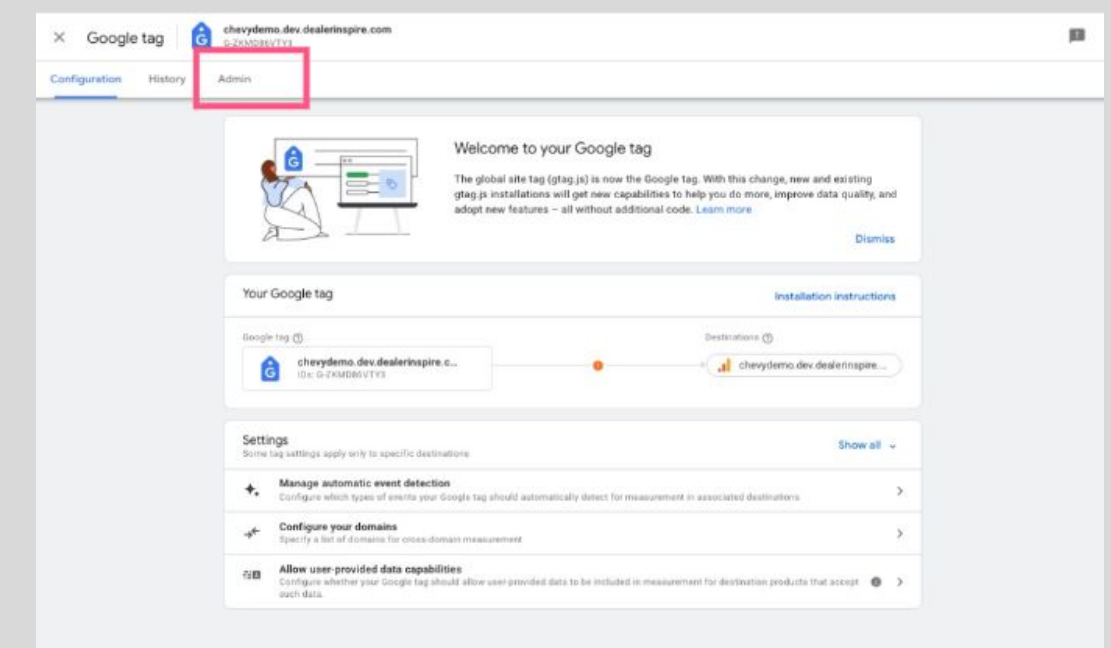

● Click on 'Manage Google tag'

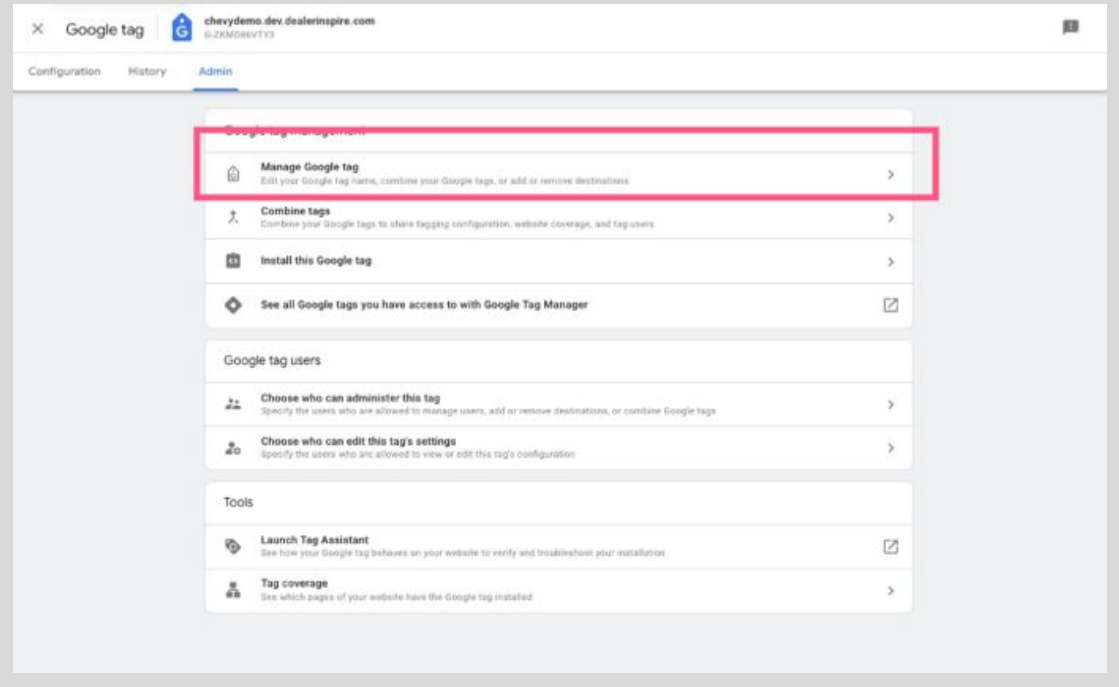

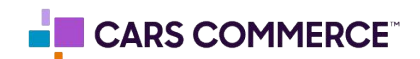

● Under 'Additional settings' toggle on 'ignore duplicate instances of on-page configuration (recommended)'. Click 'Save

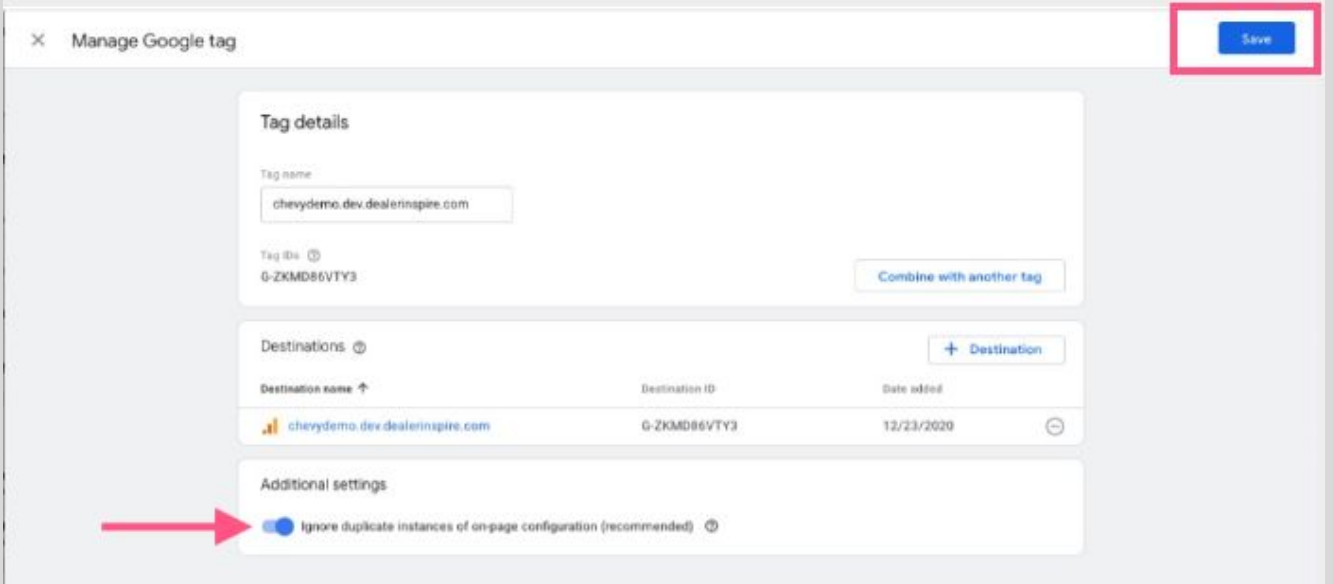

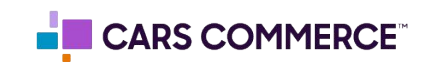

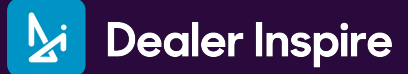

**Please follow these steps to set up custom definitions in a GA4 property:**

- 4 Analytics Communication of Communication of Communication of Communication of Communication of Communication of Communication of Communication of Communication of Communication of Communication of Communication of Commun  $\mathbf{H}$  **0**  $\mathbf{H}$  $\bullet$ Home  $\dot{\mathcal{N}}$  $\blacksquare$  $\begin{tabular}{l l l l l} \multicolumn{2}{c}{\textbf{Event count}} & \multicolumn{2}{c}{\textbf{Conversions}} & \multicolumn{2}{c}{\textbf{New users}} \\ \multicolumn{2}{c}{\textbf{47K}} & \multicolumn{2}{c}{\textbf{37}} & \multicolumn{2}{c}{\textbf{6.8K}} \\ \multicolumn{2}{c}{\textbf{15.9\%}} & \multicolumn{2}{c}{\textbf{37}} & \multicolumn{2}{c}{\textbf{5.8K}} \\ \multicolumn{2}{c}{\textbf{15.9\%}} & \multicolumn{2}{c}{\textbf{15.9\%}} & \multicolumn$  $_{\odot}$ **Heare** USERS IN LAST 30 MINUTES  $\circ$ .  $\Delta$  + )  $7.2K$ 34  $\mathbb{Q}$  $13.6%$ USERS PER MINUTE at the annual rainal COUNTRY - $500$  $\overline{07}$ Canada<br>Canada<br>Australia  $\frac{1}{2}$ 06<br>Nov - Last 7 days - - Preceding p Last 7 days  $\sim$ Recently accessed  $\bigotimes$  Admin<br>Just Now  $\begin{tabular}{ll} \hline \textbf{Q} & Untitted exploration \\ \textbf{today} & \end{tabular}$ Explore Property settings Suggested for you  $\begin{tabular}{l|c|c} \hline \texttt{Sessions}\texttt{-by} \\ \hline \texttt{Session of path} & $\mathsf{Com}_m$ & $\mathsf{S}$ & $\ast$ \\ \hline \texttt{session of BFAULT\_} & & & & & & & & & & \\ \hline \texttt{StSSION} & & & & & & & & & & \\ \hline \texttt{Organic Search} & & & & & & & & & \\ \hline \texttt{Oyrant} & & & & & & & & & \\ \hline \texttt{Dirret} & & & & & & & & & & \\ \hline \texttt{Referral} & & & & & & & & & & \\ \hline \end{tabular}$ Users- by Country ID- $\Delta$  tage and series  $\frac{1}{\alpha}$  $rac{USERS}{2}$ <br>4.2K 113.1%<br>1.2K 48.8% COUNTRY **DESCRIPTION** United States min. United Kingdom  $415 - 19.8\%$  $\overline{\text{Canada}}$
- Go to the admin section by clicking on the gear icon

● Under 'Data display' click 'Custom Definition'

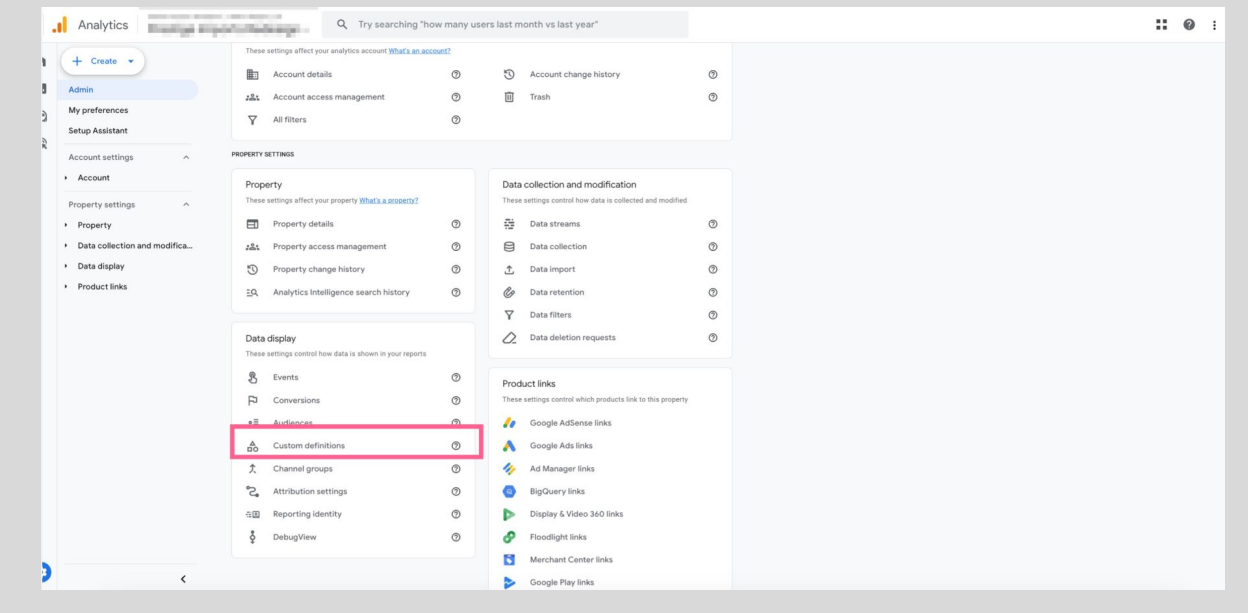

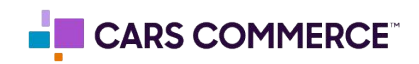

**Click on 'Create Custom Dimensions' button** 

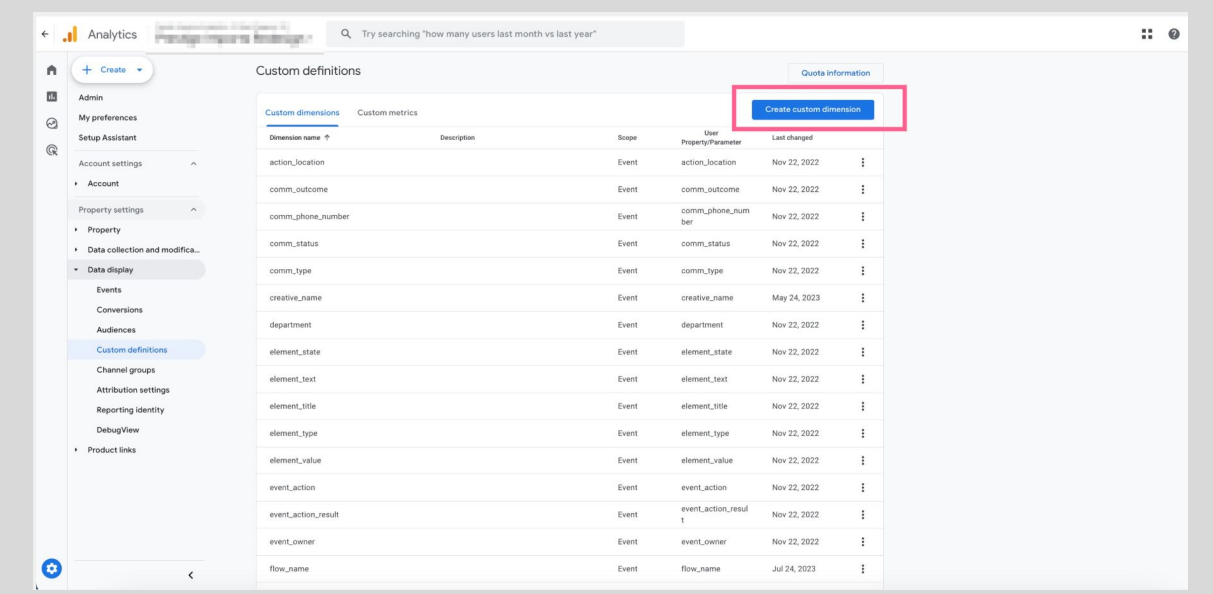

Fill out the dimension name (in this example we are using 'price') and choose the parameter that correlates. Then click 'Save'

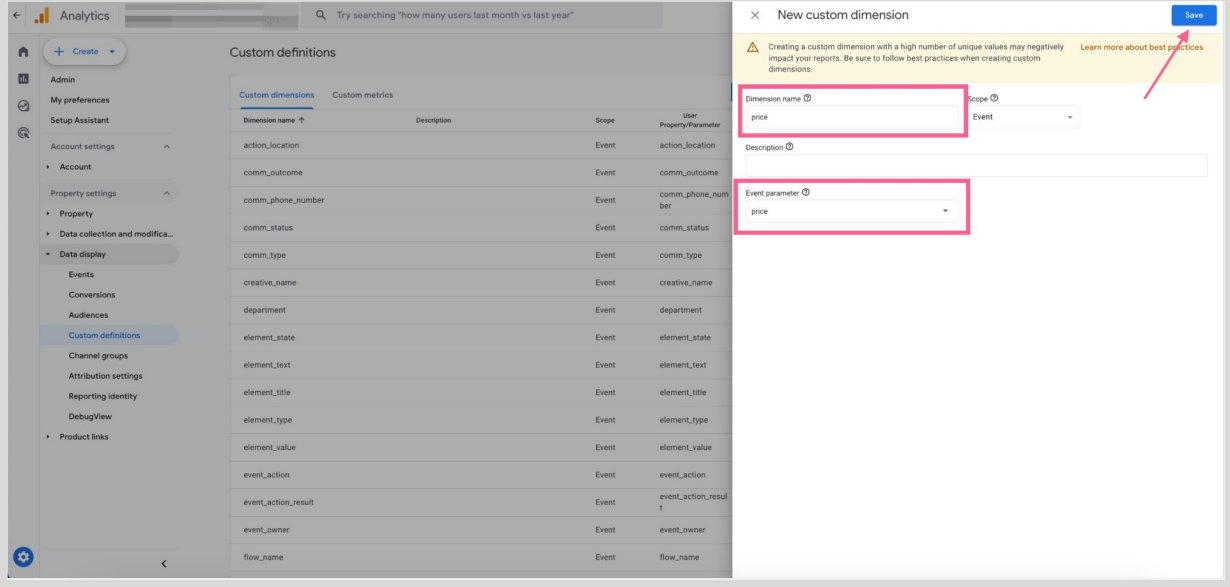

Pages 12 - 16 outline the ASC/DI parameters that can be added as dimensions

See page 17 to see how to configure conversions

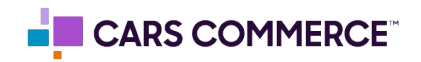

**Parameters** are the additional data points, collected/associated with events, allowing for deeper analysis/insights into the performance of your website. For example, on a sales form event (asc\_form\_submission\_sales), we are also passing along the vehicle information through parameters (such as vin, make, model, year…)

While parameters are being passed with the events, they (parameters) need to be registered as **Custom Dimensions** within GA4 in order to have access to the additional data within the GA4 interface.

Below is a table of all the parameters which are associated with different Dealer Inspire website events. Parameters notated with a \* are the parameters DI has registered as custom dimensions in our DI managed GA4 properties.

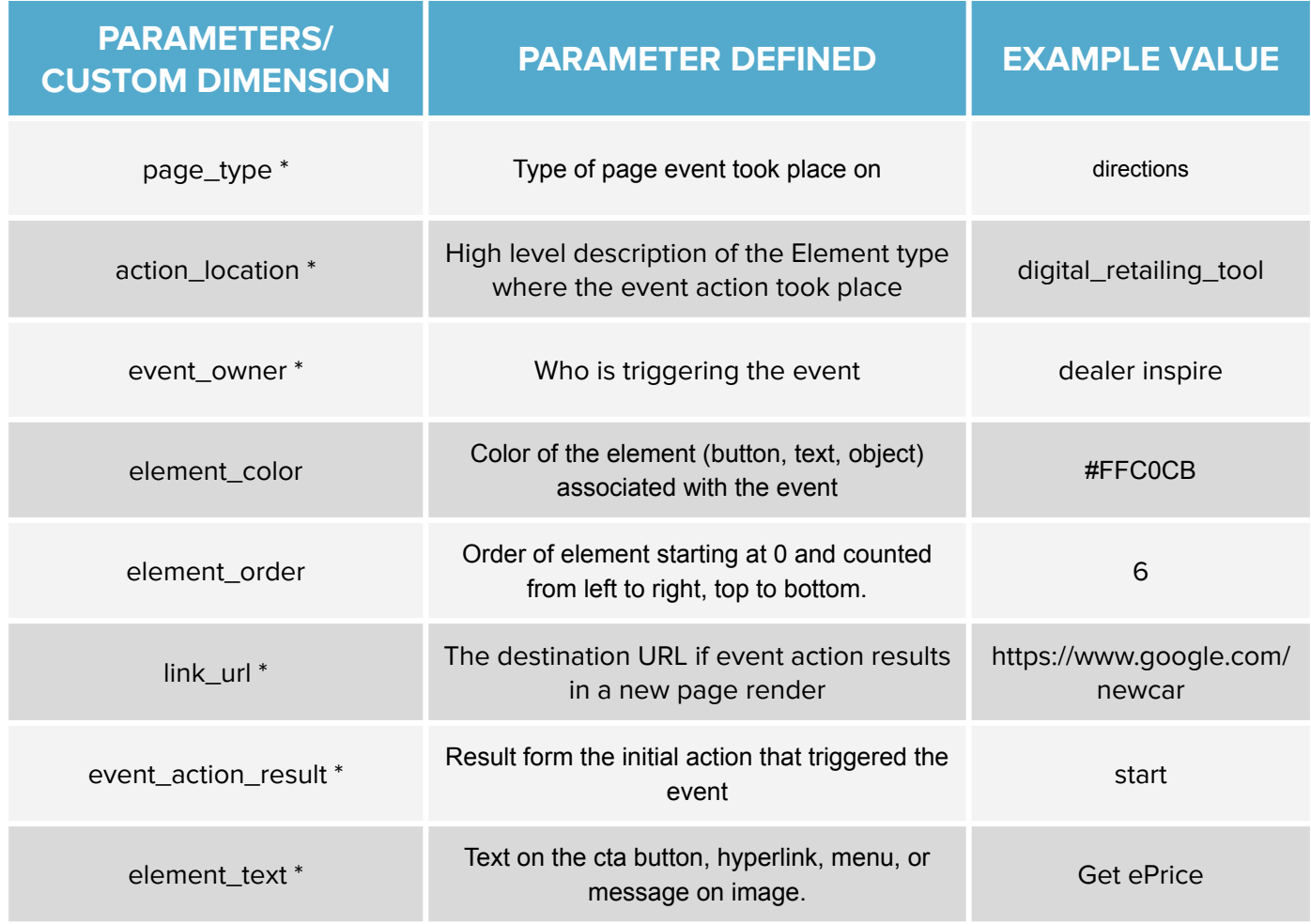

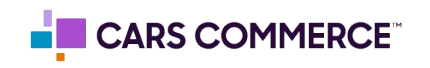

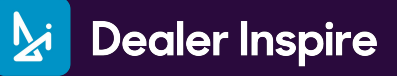

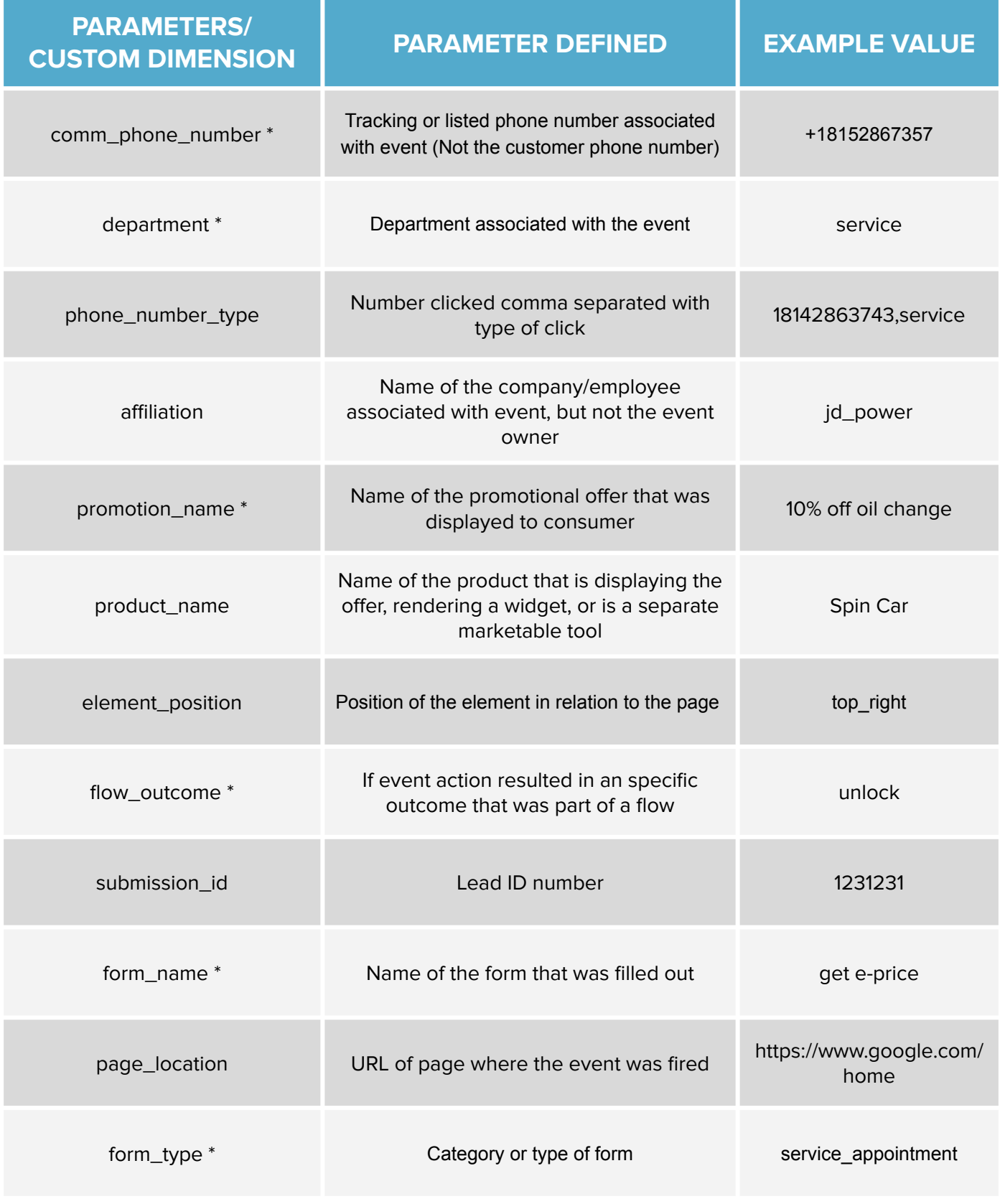

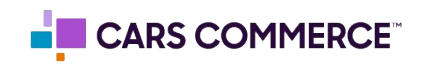

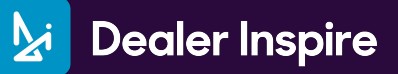

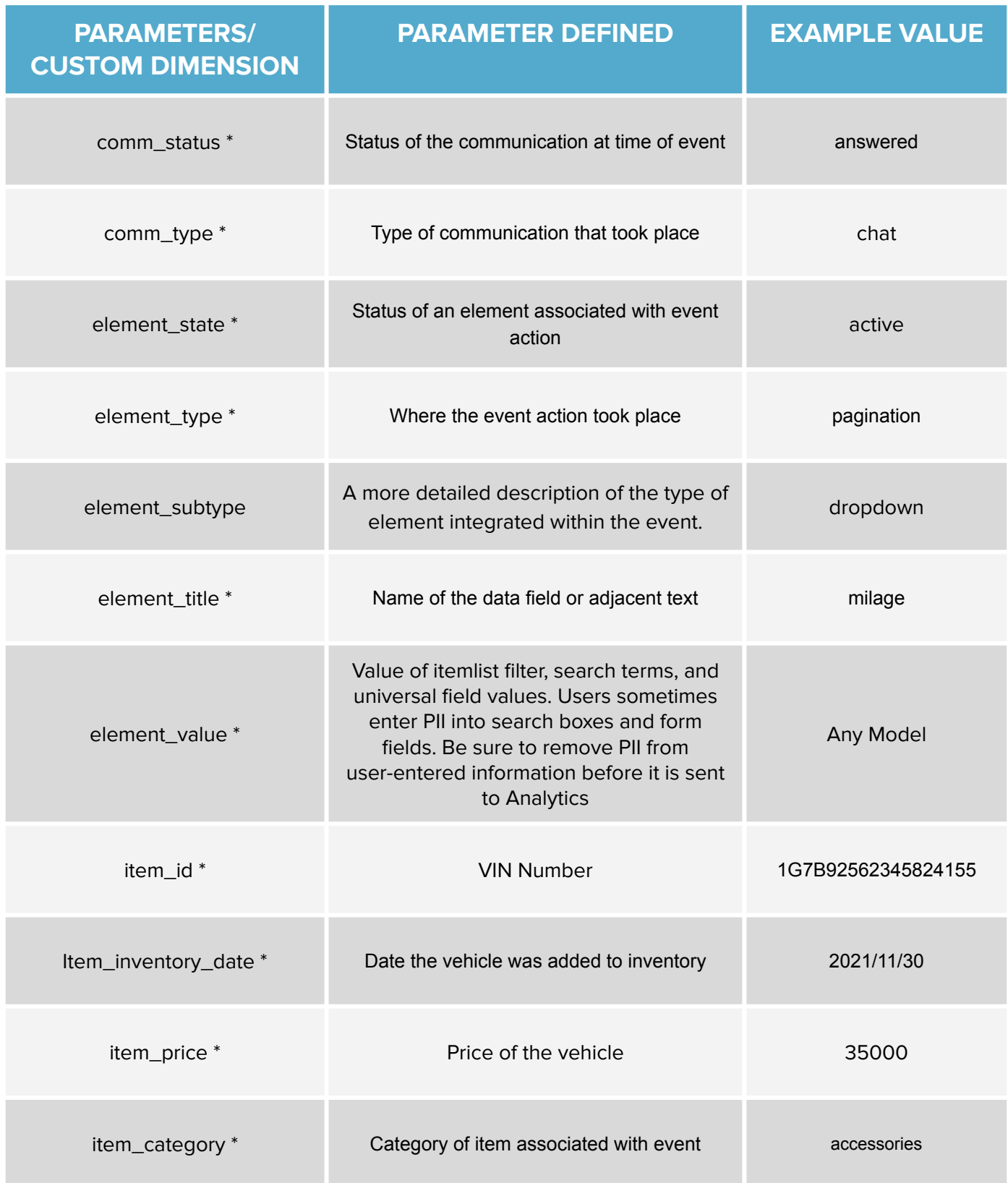

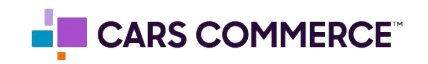

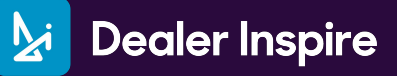

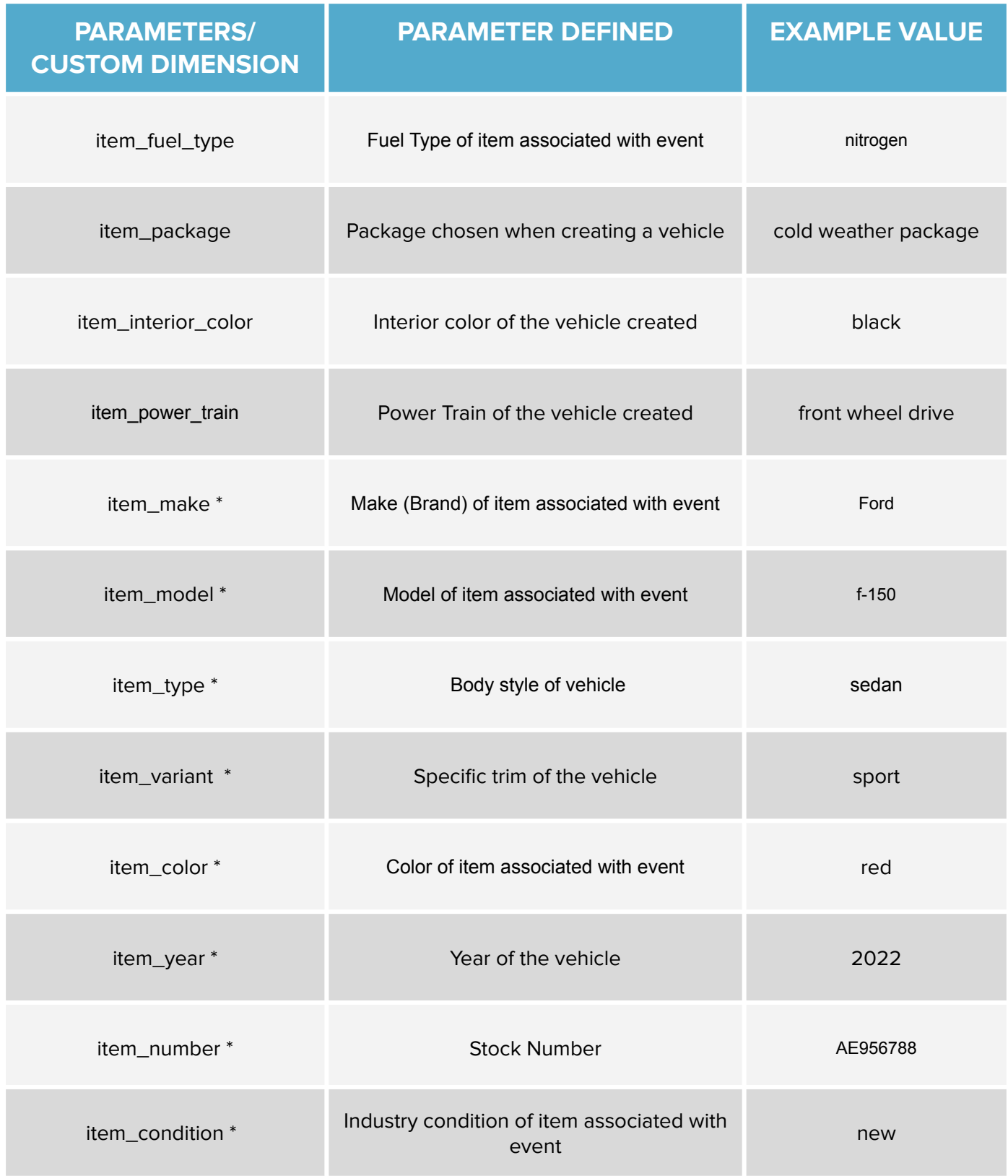

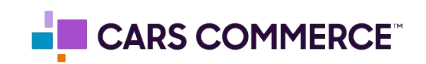

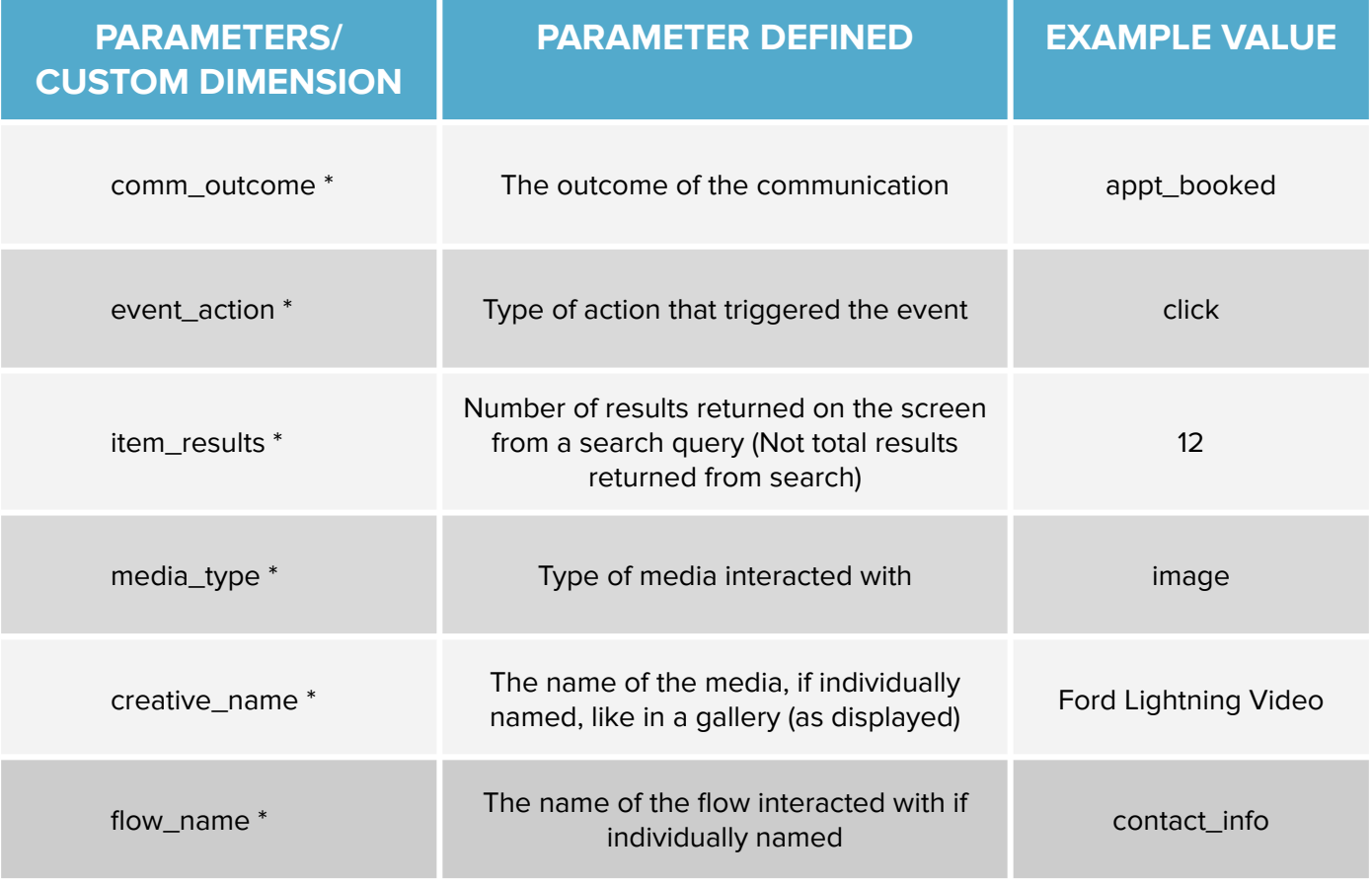

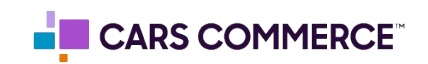

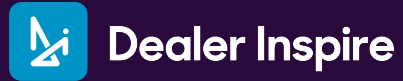

**Please follow these steps to configure conversions:**

Go to the admin section by clicking on the gear icon

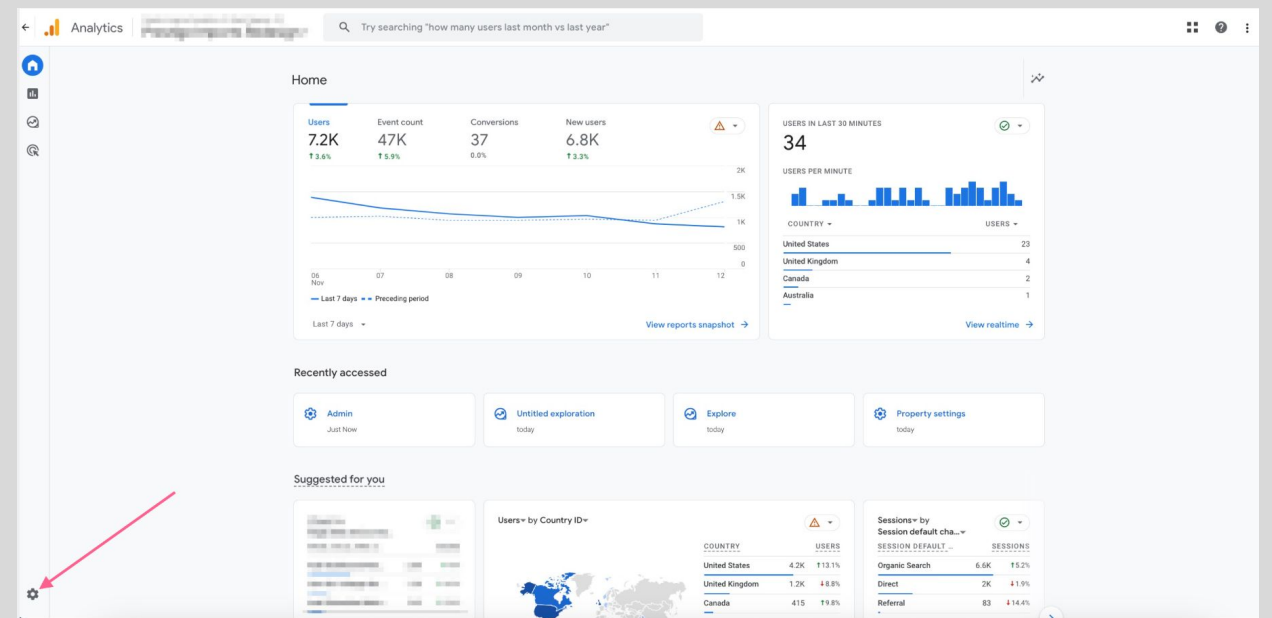

Under 'Data display' click 'Conversions' (May also reflect as 'Key events' depending on if Google Ads is linked)

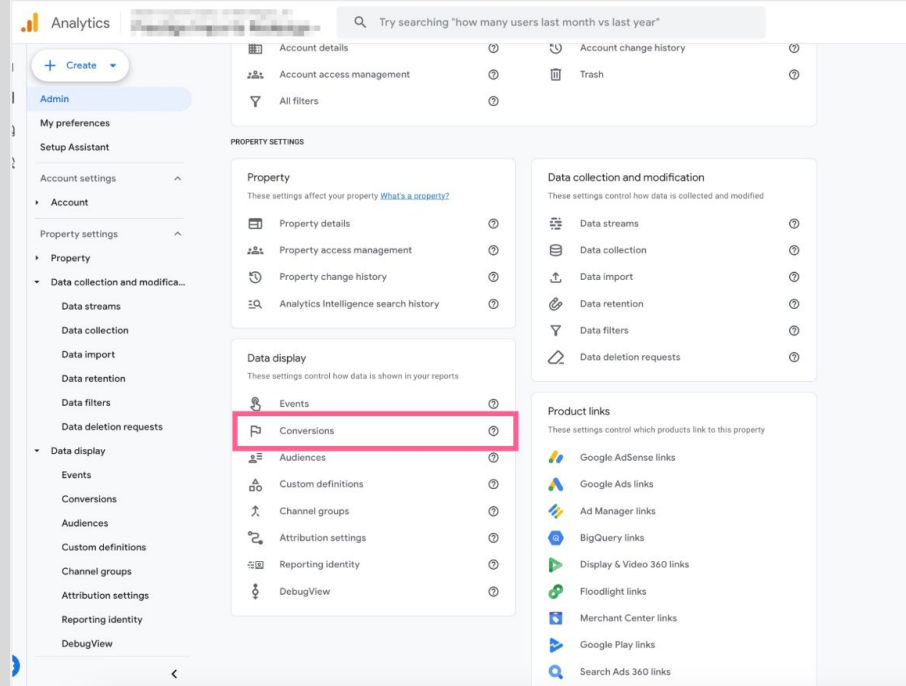

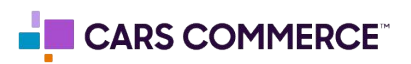

Click button labeled 'New conversion event' (May also reflect as 'New key event' depending on if Google Ads is linked)

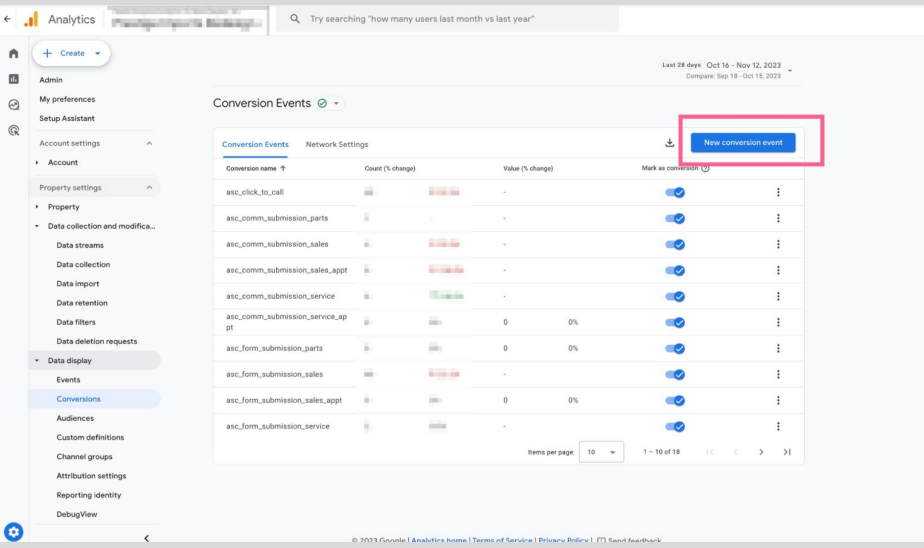

Fill out the 'New event name' (in this example we are using 'asc\_form\_submission\_sales') to exactly match the naming of the ASC/DI event you are setting up as a conversion. Click 'Save'

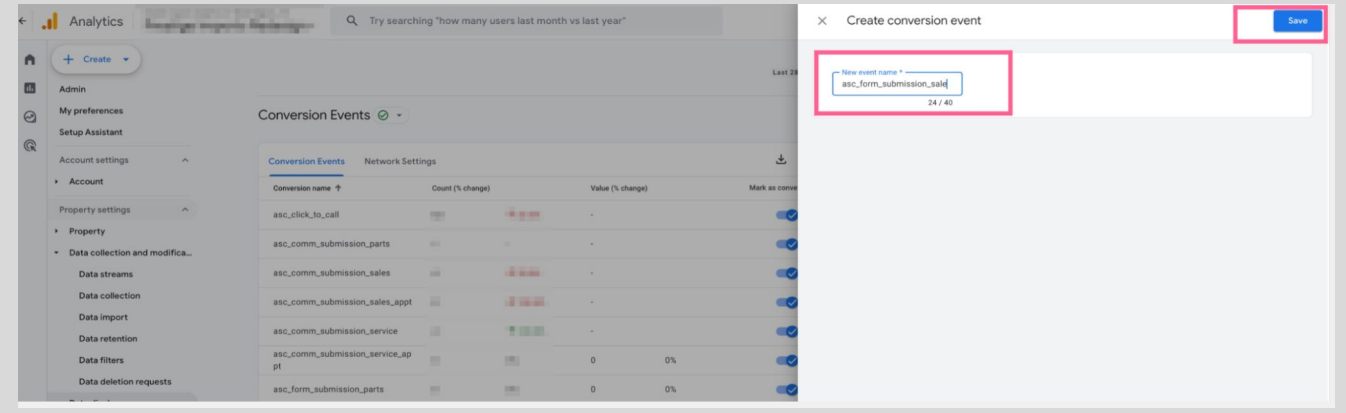

**You have completed the recommended set-up of your GA4 property!**  Pages 19 - 21 outline the ASC/DI events that can be added as website conversions

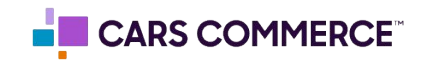

**Events** allows you to measure a specific interaction or occurrence on your website. For example, you can use an event to measure when someone loads a page, clicks a link, or completes a form.

The primary way to measure a Google Analytics conversion is to create or identify an event that measures the important user interaction and then mark the event as a conversion/key event. For example, you can mark the event 'asc\_form\_submission\_sales' as a conversion/key event to measure the form fills of sales forms on your site.

Below is a table of all the events which are associated with your Dealer Inspire website. Events notated with a \* are the events DI has registered as conversions/key events in our DI managed GA4 properties.

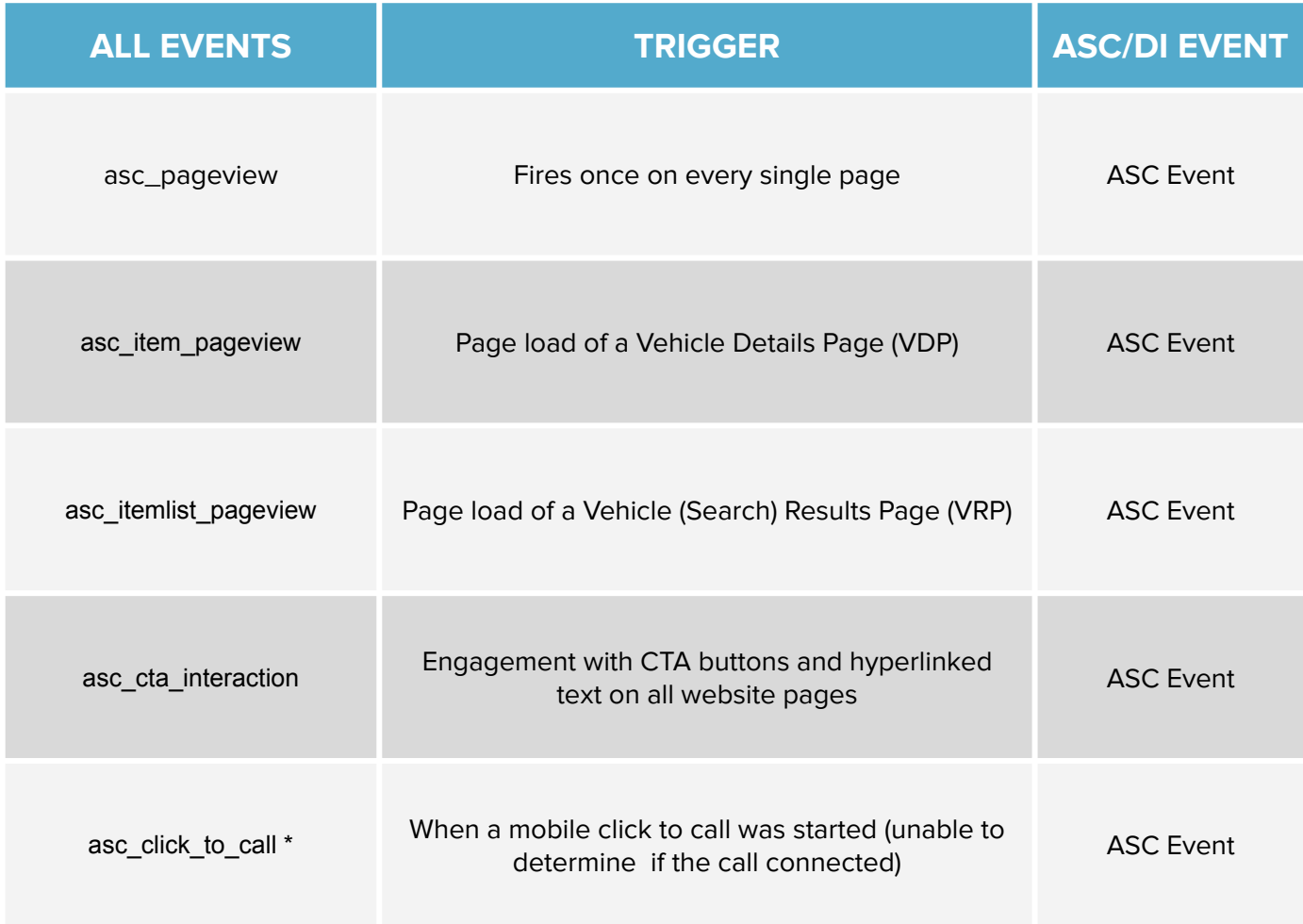

\* = event is registered as conversion/key event in DI managed GA4 properties

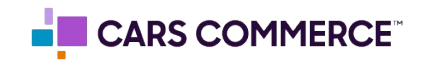

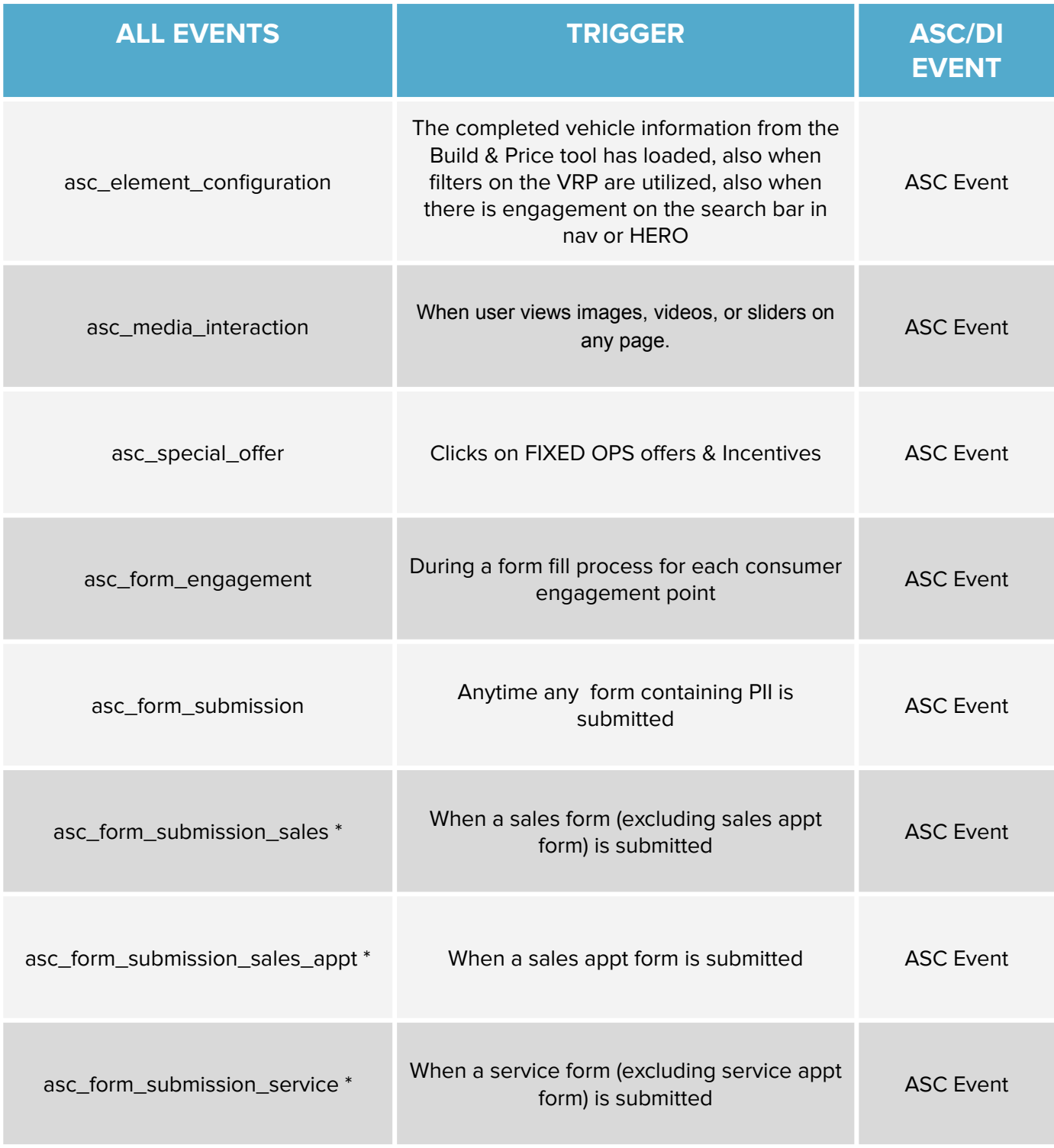

**\* = event is registered as conversions in DI managed GA4 properties**

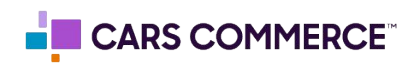

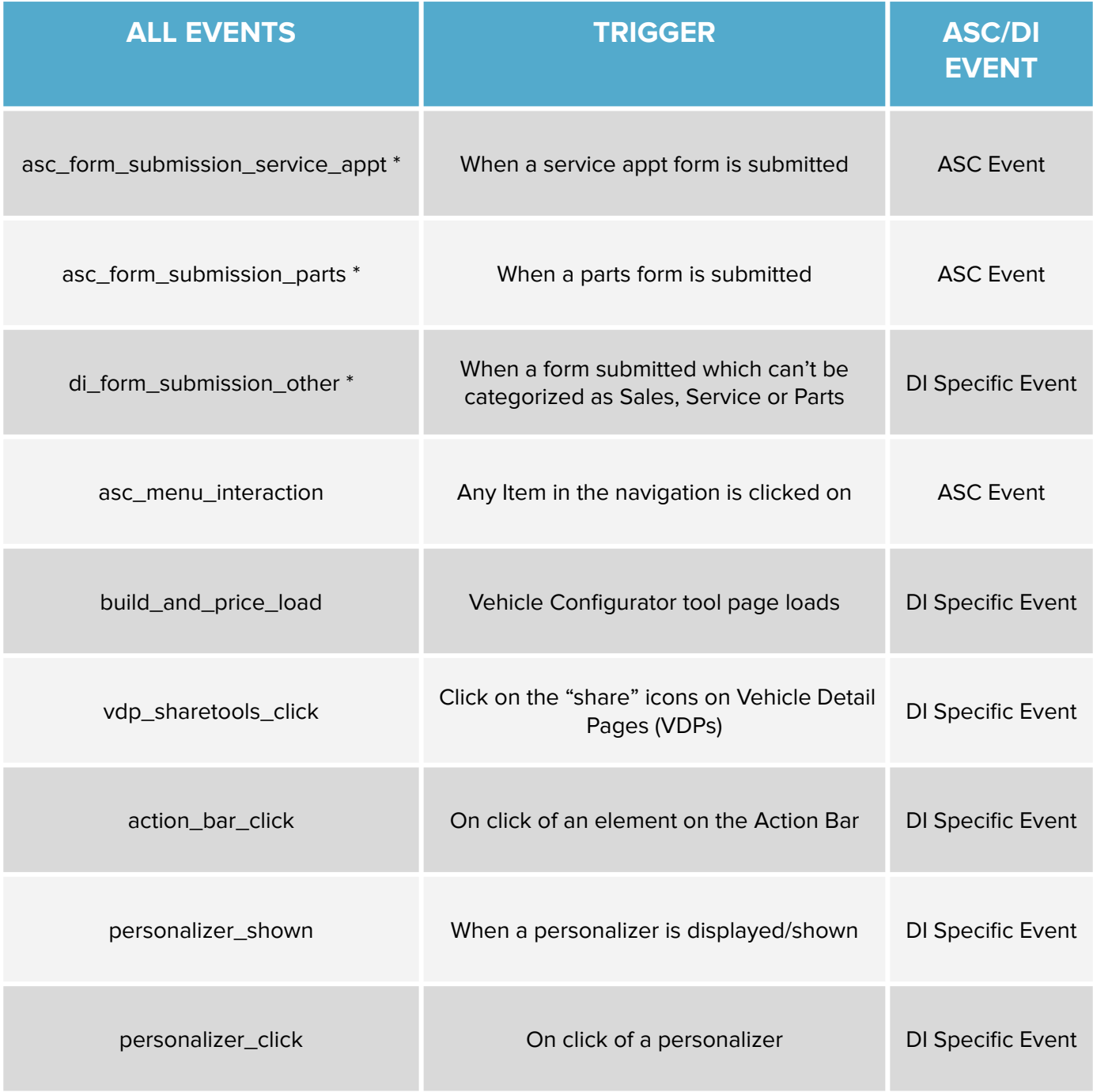

\* = event is registered as conversion/key event in DI managed GA4 properties

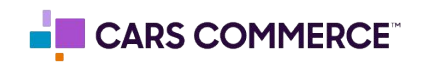

Below are the different events you'll receive from a Dealer Inspire website along with the associated parameters. \*Please note that if a parameter is not available or does not apply for that specific event, it will be passed as a blank value (for example a click to call which fires the asc\_click\_to\_call event, may not have vehicle info associated with the click, therefore the vehicle information for that event would be blank

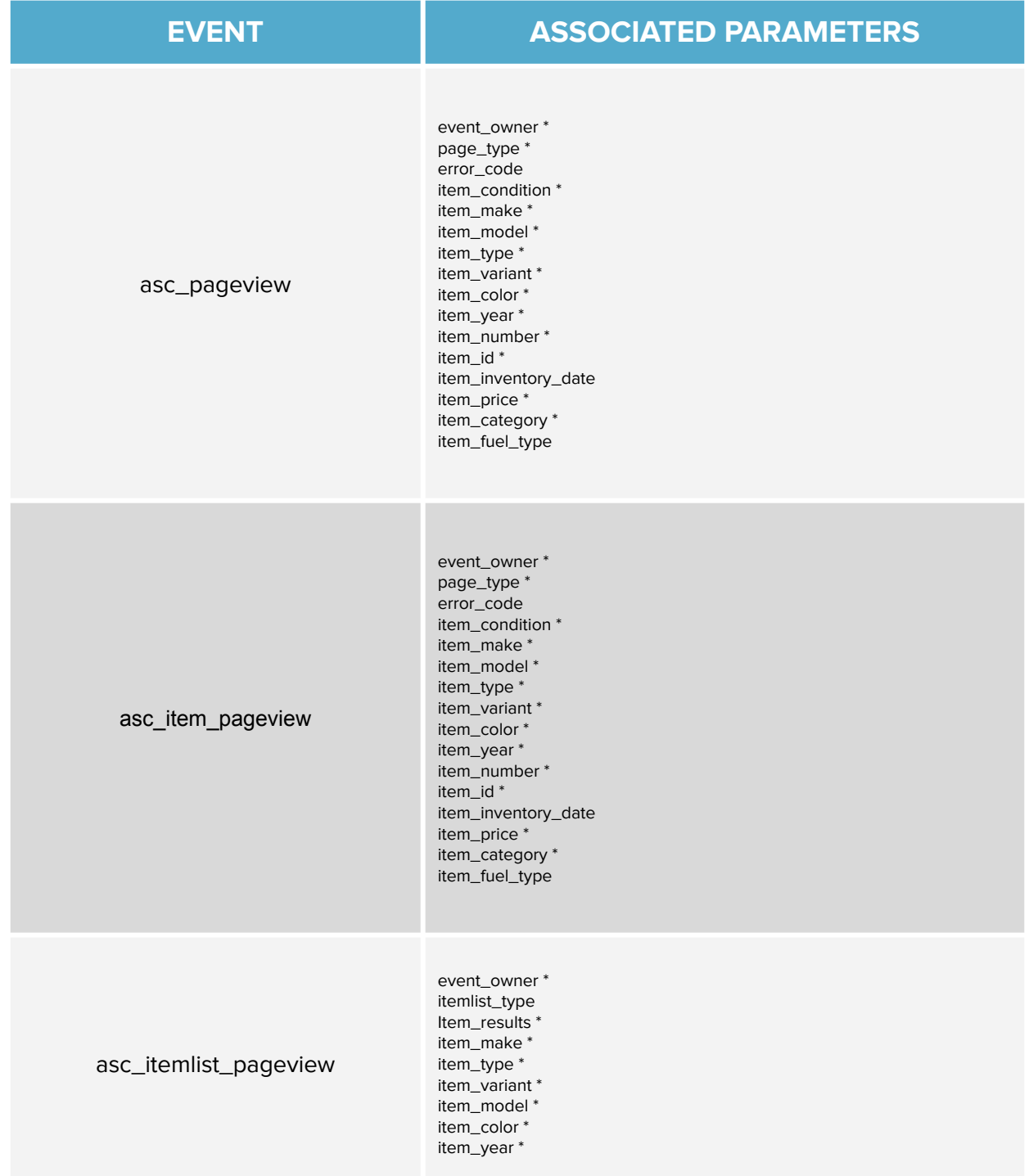

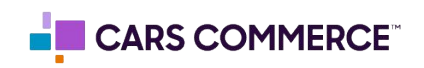

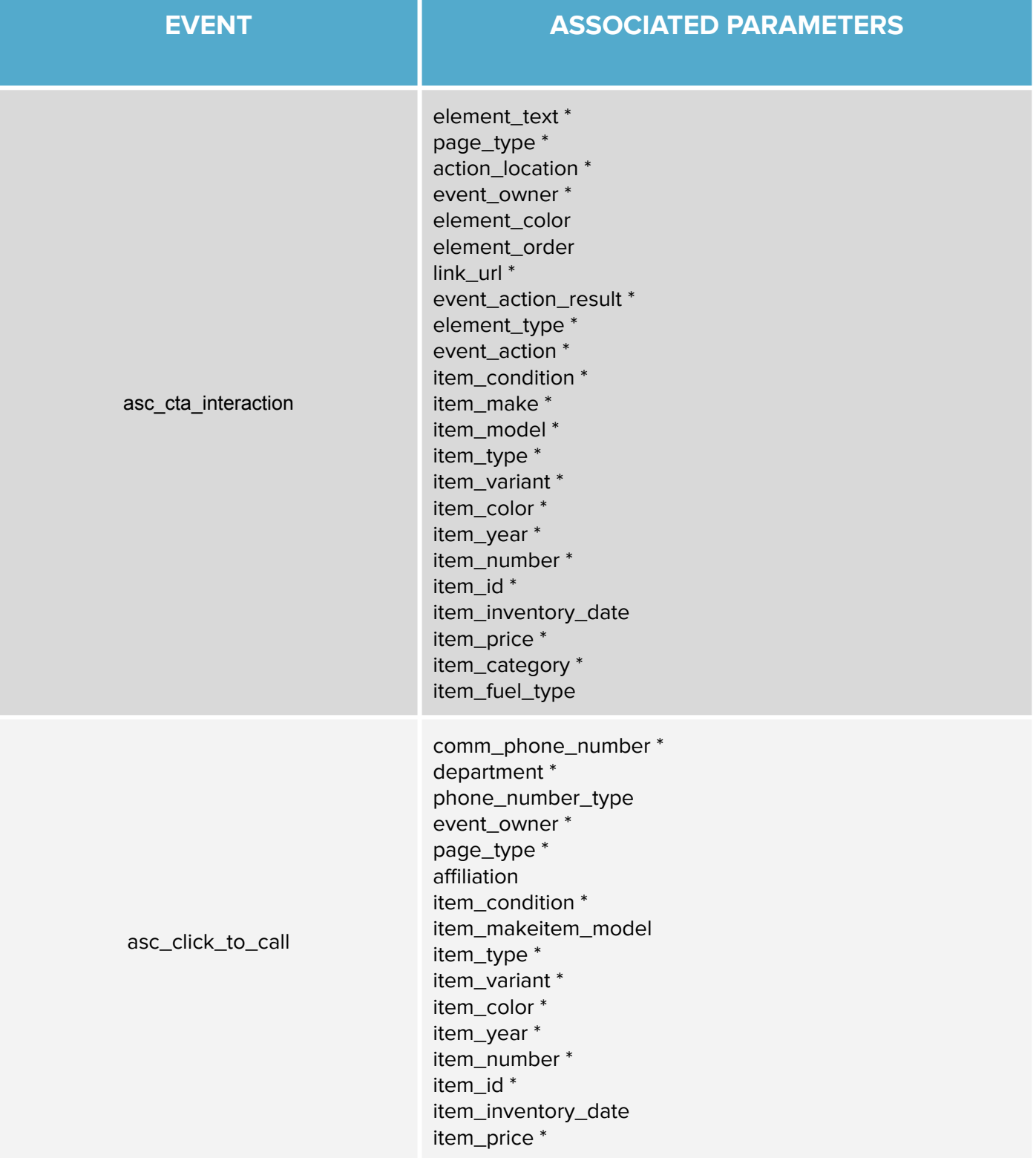

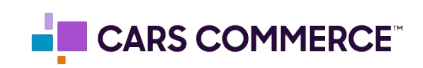

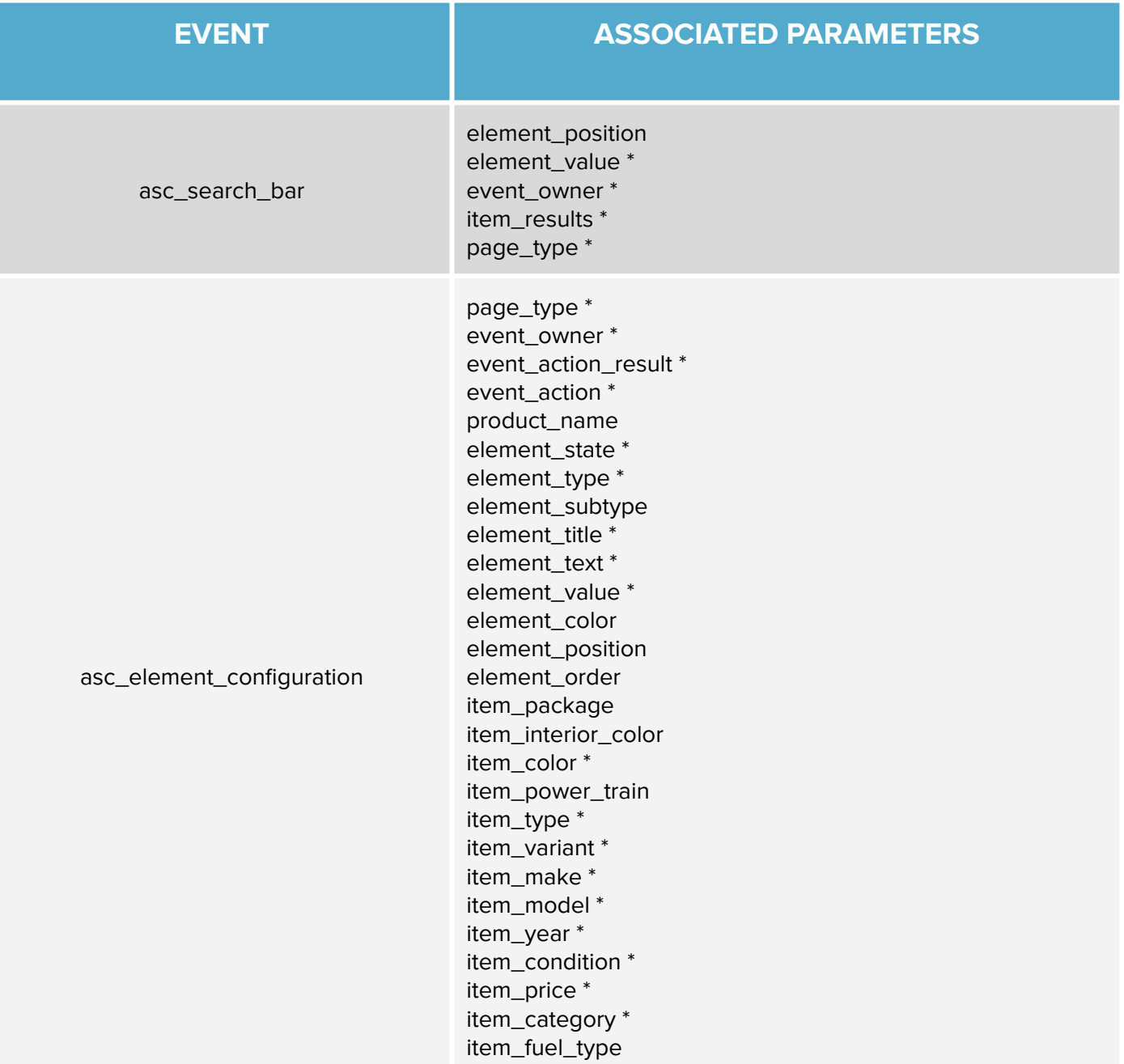

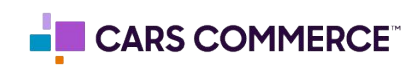

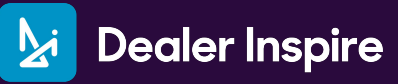

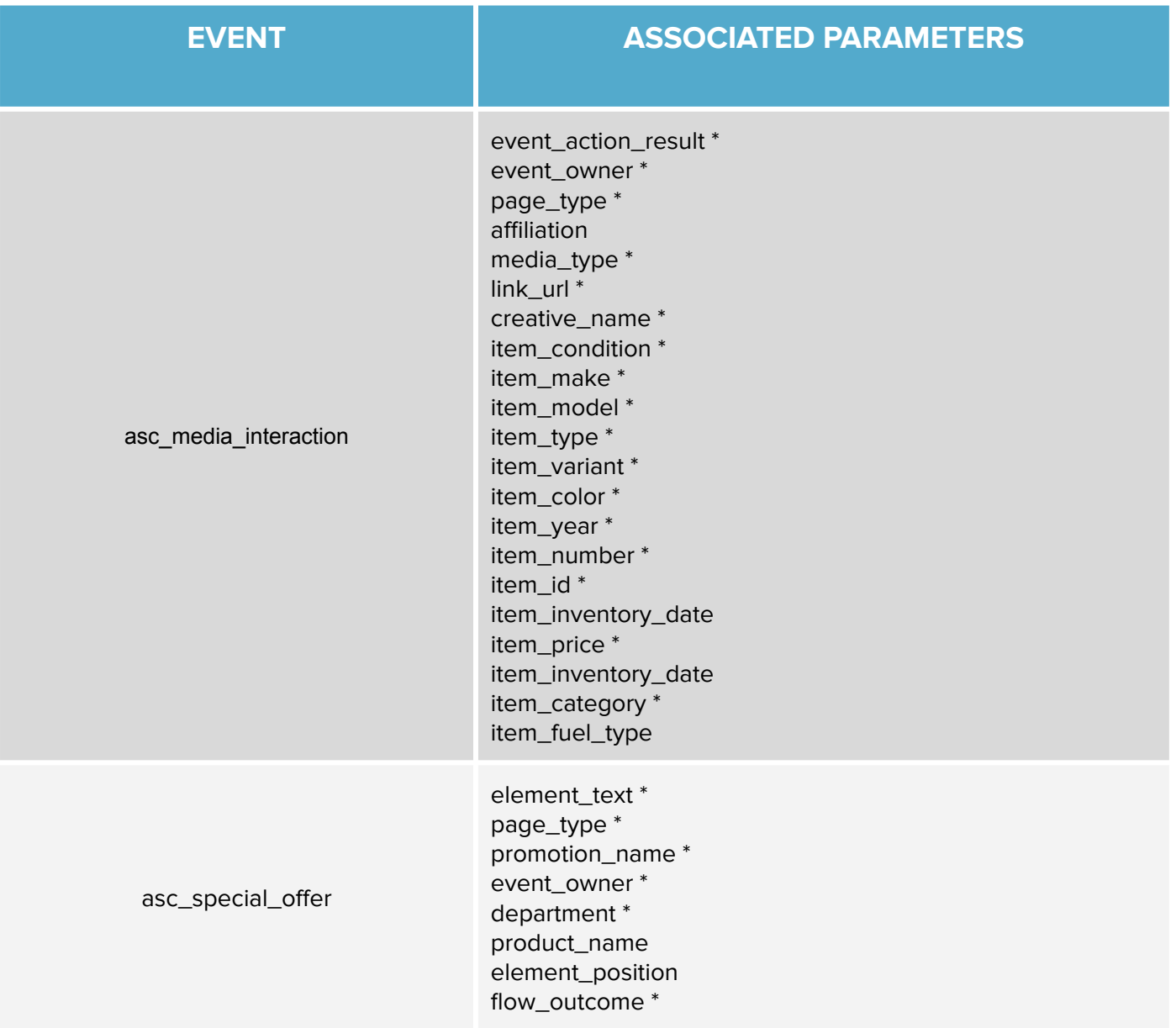

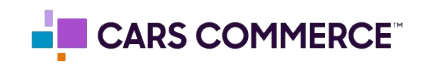

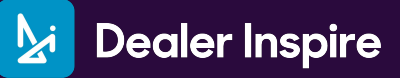

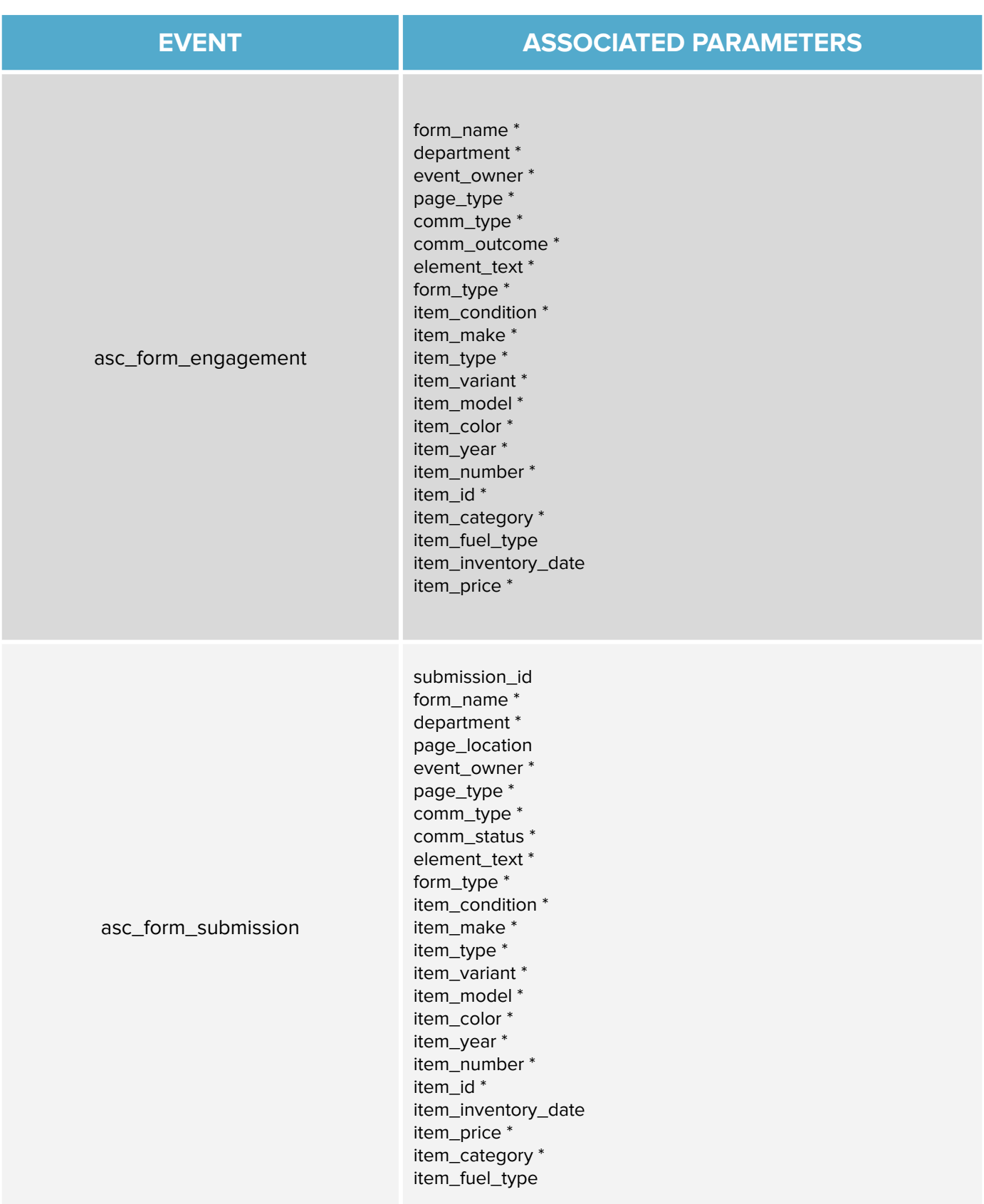

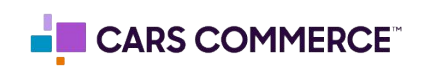

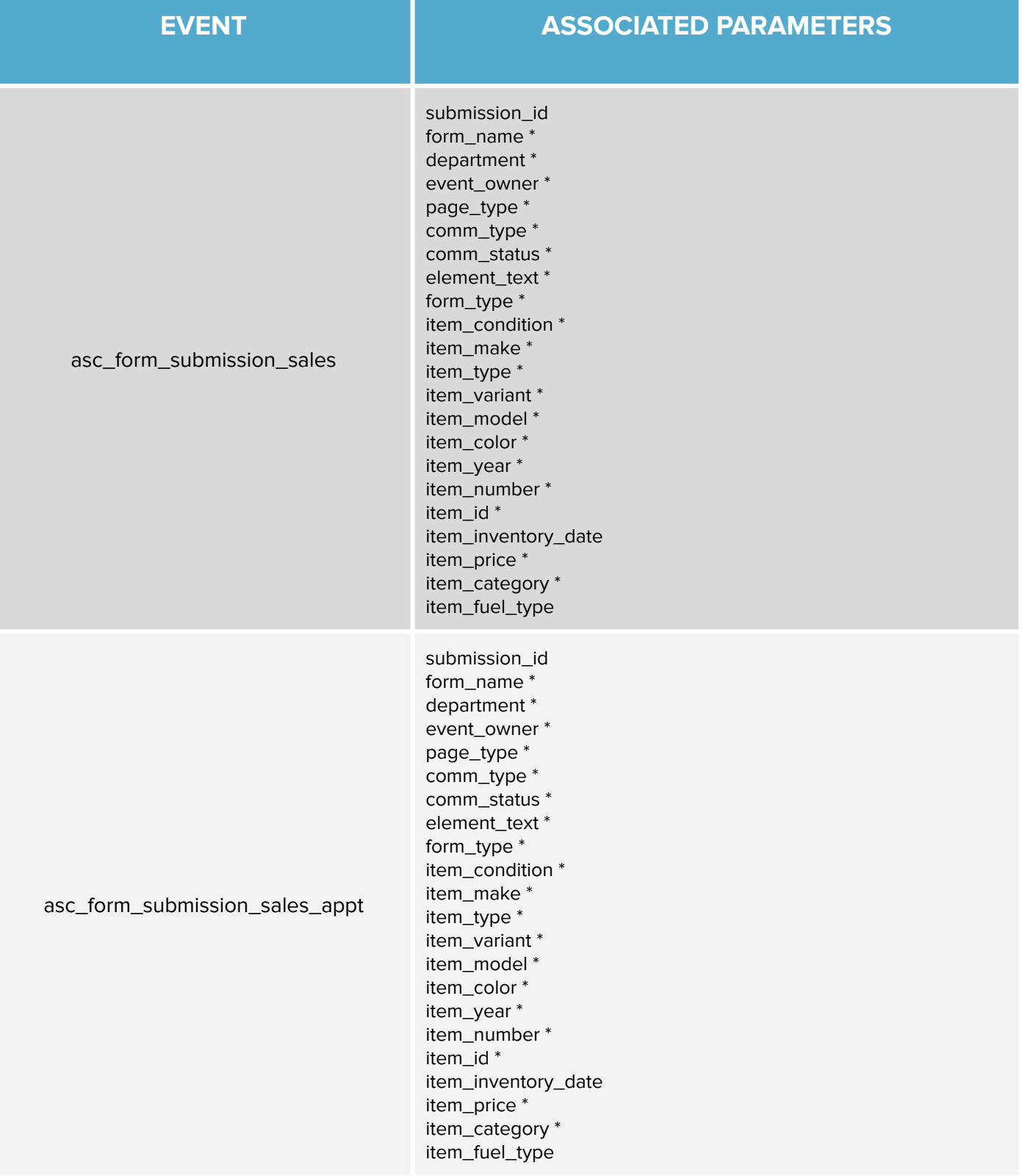

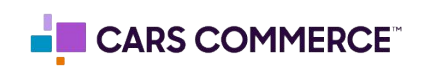

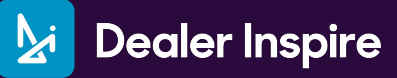

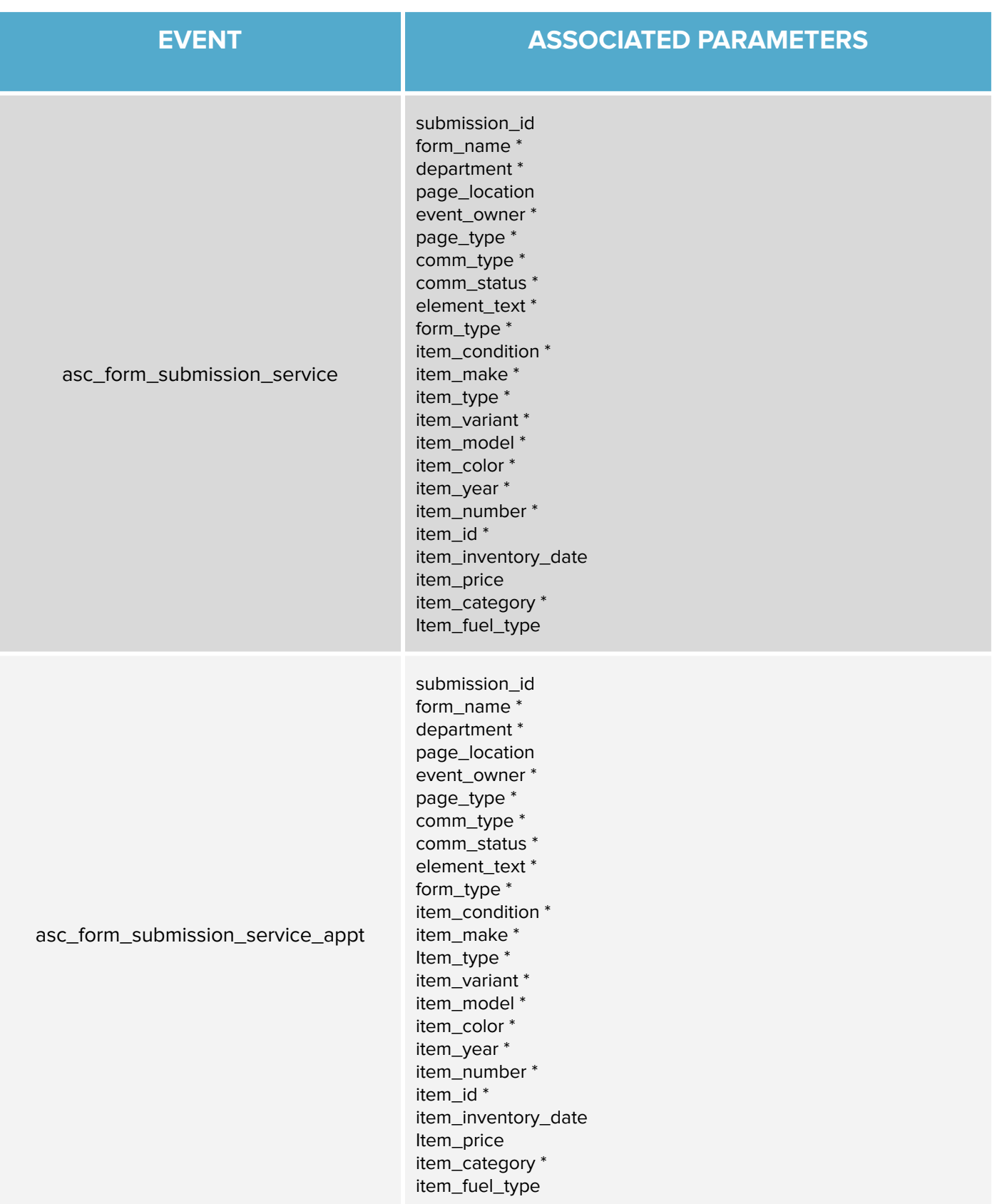

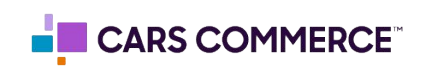

**Exi** Dealer Inspire

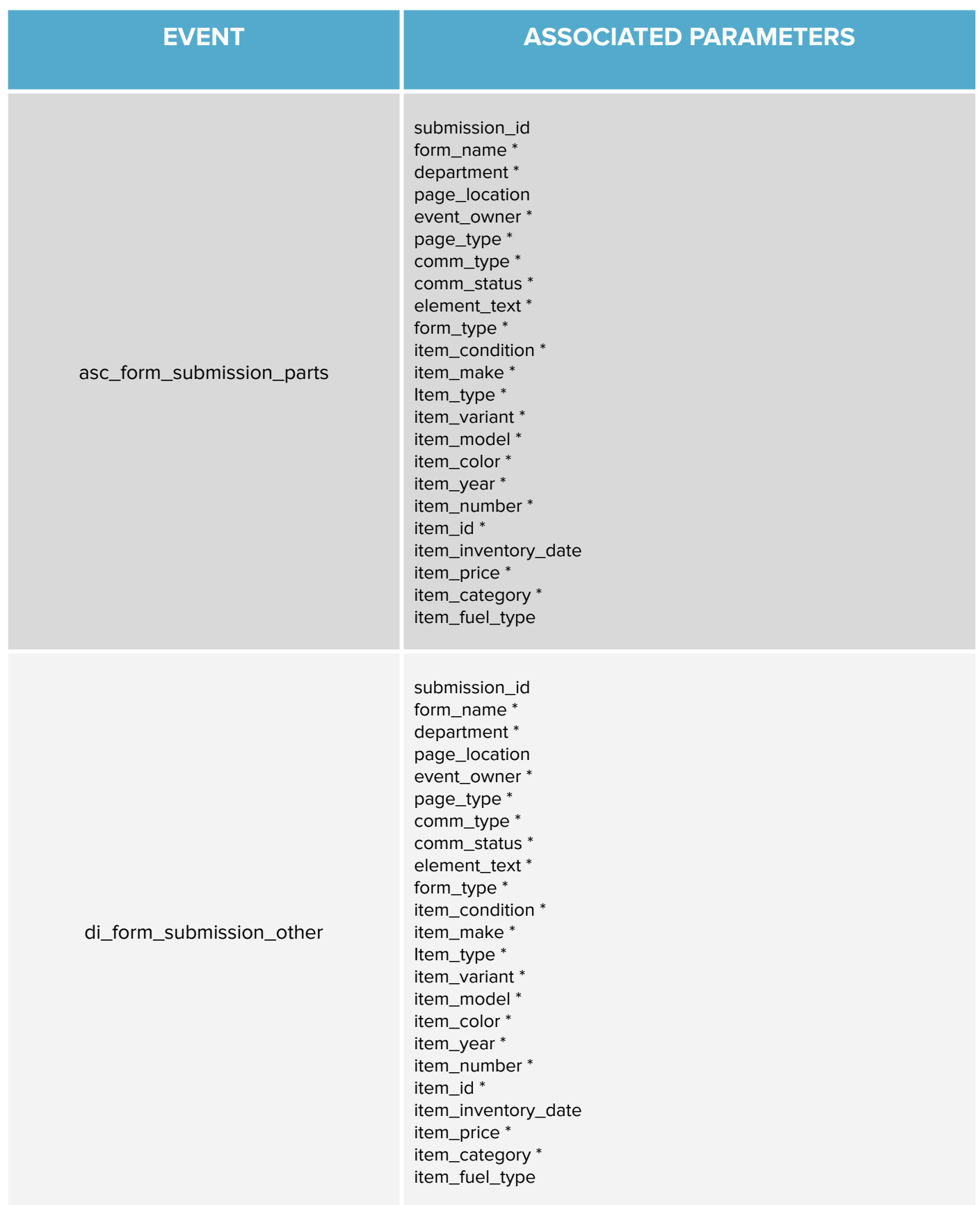

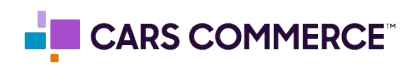

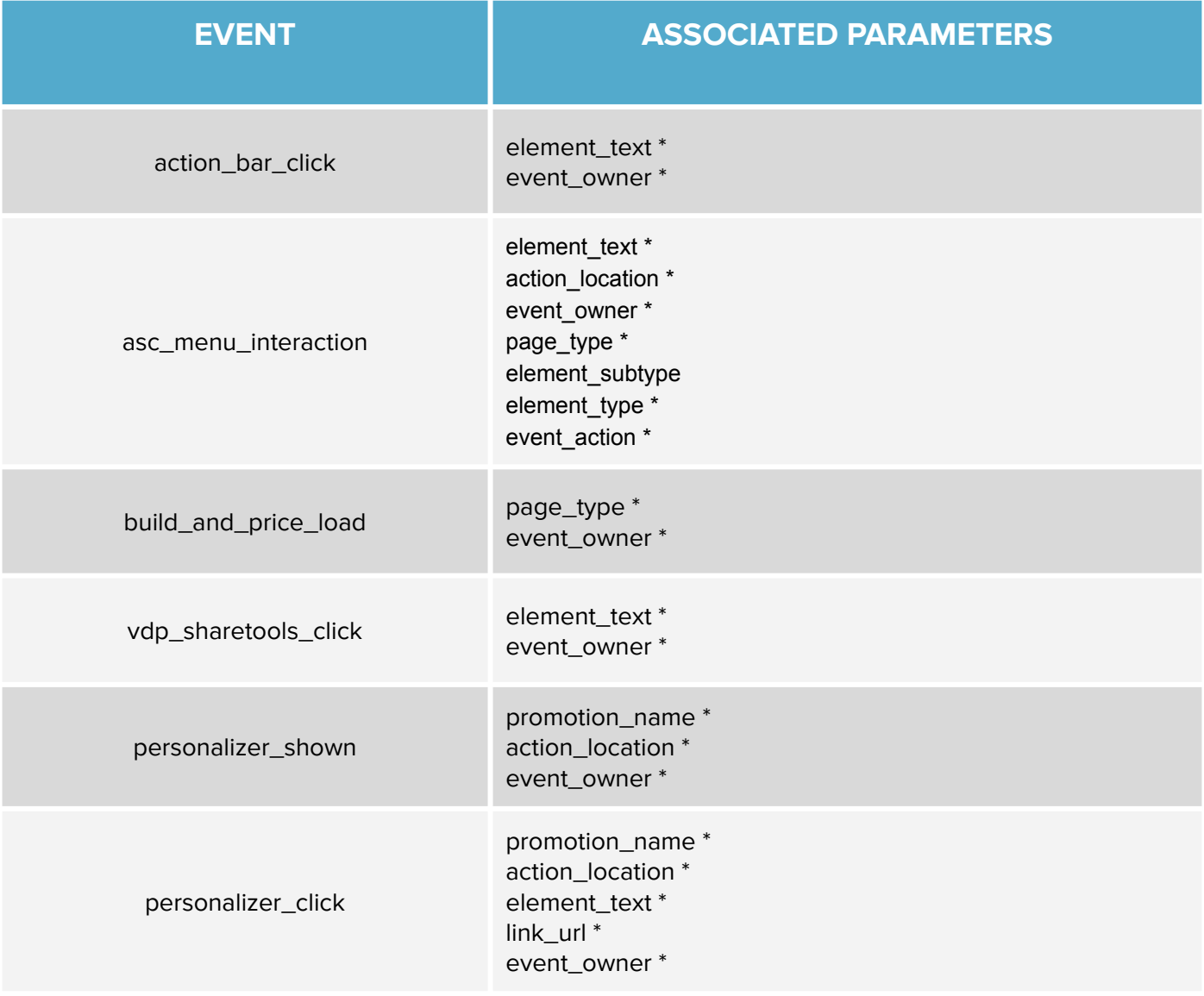

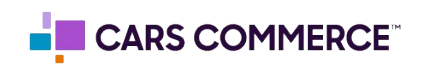